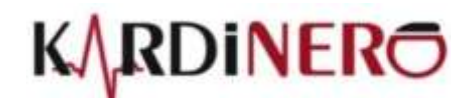

# **ars-Efor Pro KOŞUBANTLI EGZERSİZ EKG SİSTEMİ**

## **KULLANIM KILAVUZU**

*StressWin PRO V4.1*

**T e k n o l o j i Ü r e t i r**

Üniversiteler Mah. I. Dogramaci Blv. No. 29 ODTU Teknokent Gümüs Blok BK-7/B ANKARA 06800 TURKEY Tel: +90 (312) 210 1810 • www.kardinero.com.tr • e-mail: info@kardinero.com.tr

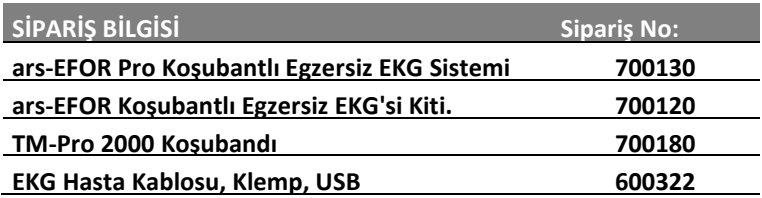

#### **DİKKAT Lütfen kullanmadan önce okuyunuz!**

Sınıf I – BF Tipi Defibrilatör Korumalı Medikal Cihaz Şebeke: 220  $\pm$  %10, 50 Hz  $\pm$  %5 Çalıştırma /Saklama Koşulları: Isı: +5°C +45°C Nem: En fazla 95%

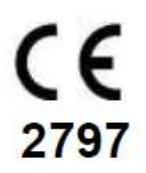

#### **Cihazı kullanmadan önce kılavuzu dikkatle okumalısınız!**

Bu cihaz, EN60950 standardına uygun bir kişisel bilgisayar ile kullanılan Eforlu EKG sistemidir. Cihaz CE işaretine sahiptir. Cihaz, Avrupa Birliği Tıbbi Cihaz Direktifine (MDD/93/42/EC) göre Sınıf IIa cihazdır.

Cihazın herhangi bir yan etkisi yoktur.

Cihazın koşubandı hareketli parçalar içerdiğinden, özellikle dikkatli olunmalıdır.

Hastalara Efor EKG testi, mutlaka doktor gözetiminde ve ilgili prosedürlere uygun şekilde uygulanmalıdır.

Cihaz sadece deneyimli sağlık personeli tarafından kullanıma uygundur.

Cihaza takılı elektrot, kablo ve başka iletkenlerin şebeke toprağı dâhil başka iletkenlere temas etmemesine dikkat ediniz. Üretici tarafından verilenler dışında bir EKG kablosu veya USB bağlantı kablosu kullanmayınız.

Yanıcı anesteziklerle birlikte kullanılırsa patlama tehlikesi vardır.

Cihazın uygun topraklanmış olmasına dikkat edin, gerekirse yetkili servise sorun.

Cihazı tozlu ortamlarda kullanmayın, her türlü sıvıyı cihazdan uzak tutun. EKG ve aksesuarlarını temizlemek için kesinlikle herhangi bir çözücü kullanmayın. Kesinlikle yüksek sıcaklık ve radyasyon sterilizasyon tekniklerini kullanmayın.

Kullanmadan önce donanımın tüm bağlantılarını kontrol edin.

Yetkili servisin cihazı yılda en az bir kere bakım için kontrol etmesini sağlayın

Bu cihaz direkt kardiyak uygulamalarda kullanıma uygun değildir.

Lütfen kullanılıp atılan sarf malzeme konusunda doğal ve ulusal kurallara uyun.

USB EKG modülünün ve koşubandının önerilen kullanım ömrü 5 yıldır.

Eğer cihazın uygun şekilde çalıştığından emin değilseniz, lütfen teknik servisimizle telefon, faks ya da e-posta yolu ile kontak kurun.

Pacemaker hastaları için kullanımında bir tehlike yoktur. Pacemaker ve stimülatör bağlantılarının EKG elektrotlarından yeterince uzakta tutulmasına dikkat edin. Tereddüt durumunda Kardinero'ya başvurun.

Sadece Kardinero- Tepa hasta kablolarını kullanın, aksi halde defibrilatör koruma etkisi olmayacaktır.

Cihazın kullanım amaçları arasında hastanın kendi kullanımı veya evde kullanım yoktur.

Cihaz cerrahi ortamında veya yüksek frekans cerrahi cihazlarla birlikte kullanım amacıyla tasarlanmamıştır. Bu amaçla kullanımı gerekli olursa, yüksek frekans yanıklarına engel olmak amacıyla, EKG elektrotları ESU'nun nötr elektrotundan ve cerrahi bölgesinden uzağa takılmalıdır.

Kardinero ürünün performansını arttırmak için yazılımda değişiklik yapma hakkına sahiptir. Lütfen bu kullanım kılavuzu ile kullandığınız program sürümü (versiyon) arasındaki farkları öğrenmek için Kardinero'e ya da satıcınıza başvurun. EKG cihazı EMC kurallarına uygundur.

Cihazın taşınması: Kardinero tarafından veya Kardinero tarafından uygun görülmüş olan palet ve sandıklama kullanılarak taşınmalıdır.

KARDİNERO A.Ş. Üniversiteler Mah. I. Doğramacı Blv. No. 29 ODTU Teknokent Gümüş Blok BK-7/B Ankara 06800, Türkiye Tel: +90 (312) 210 1810

> https://kardinero.com.tr [info@kardinero.com.tr](mailto:info@kardinero.com.tr)

## İçindekiler

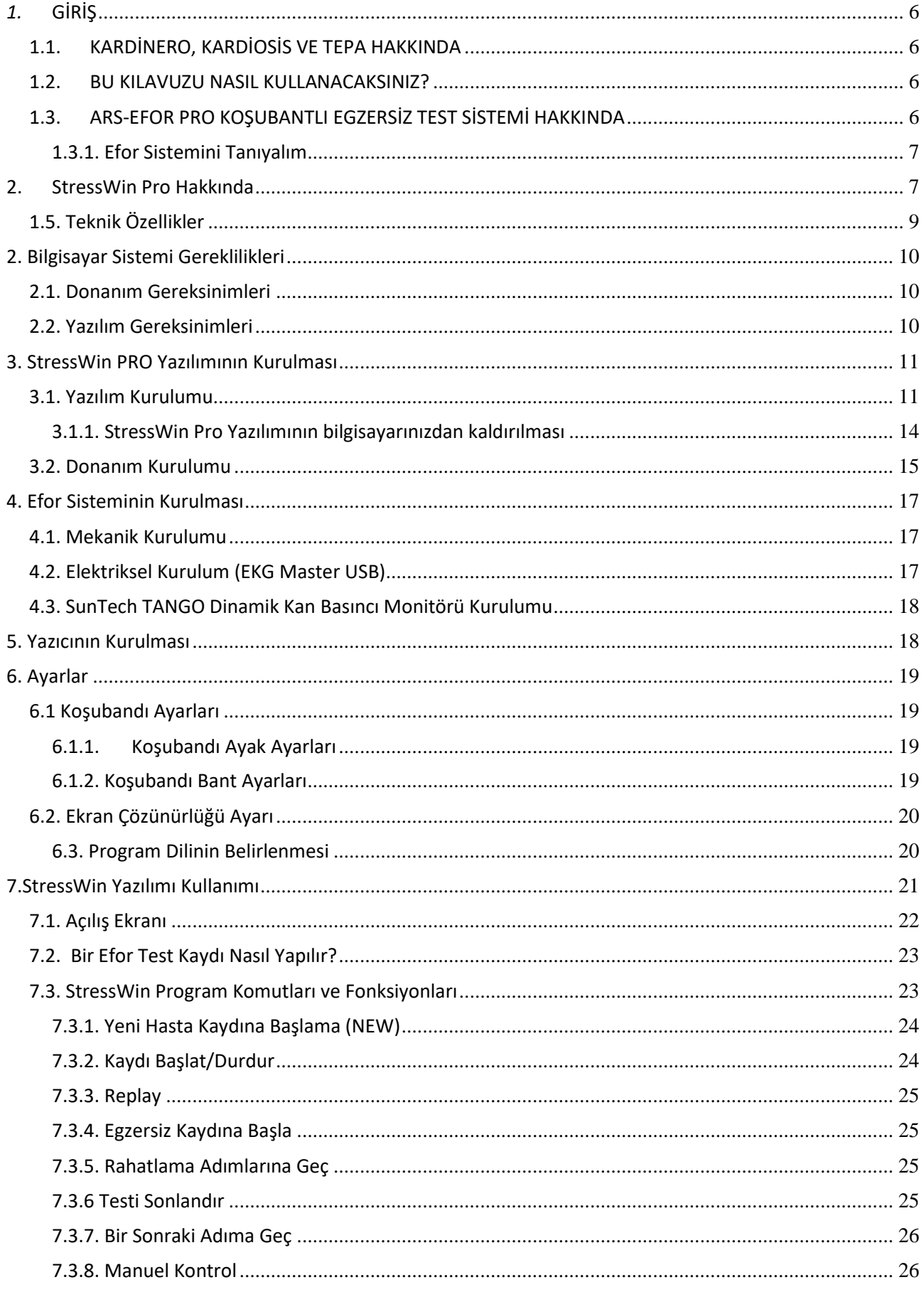

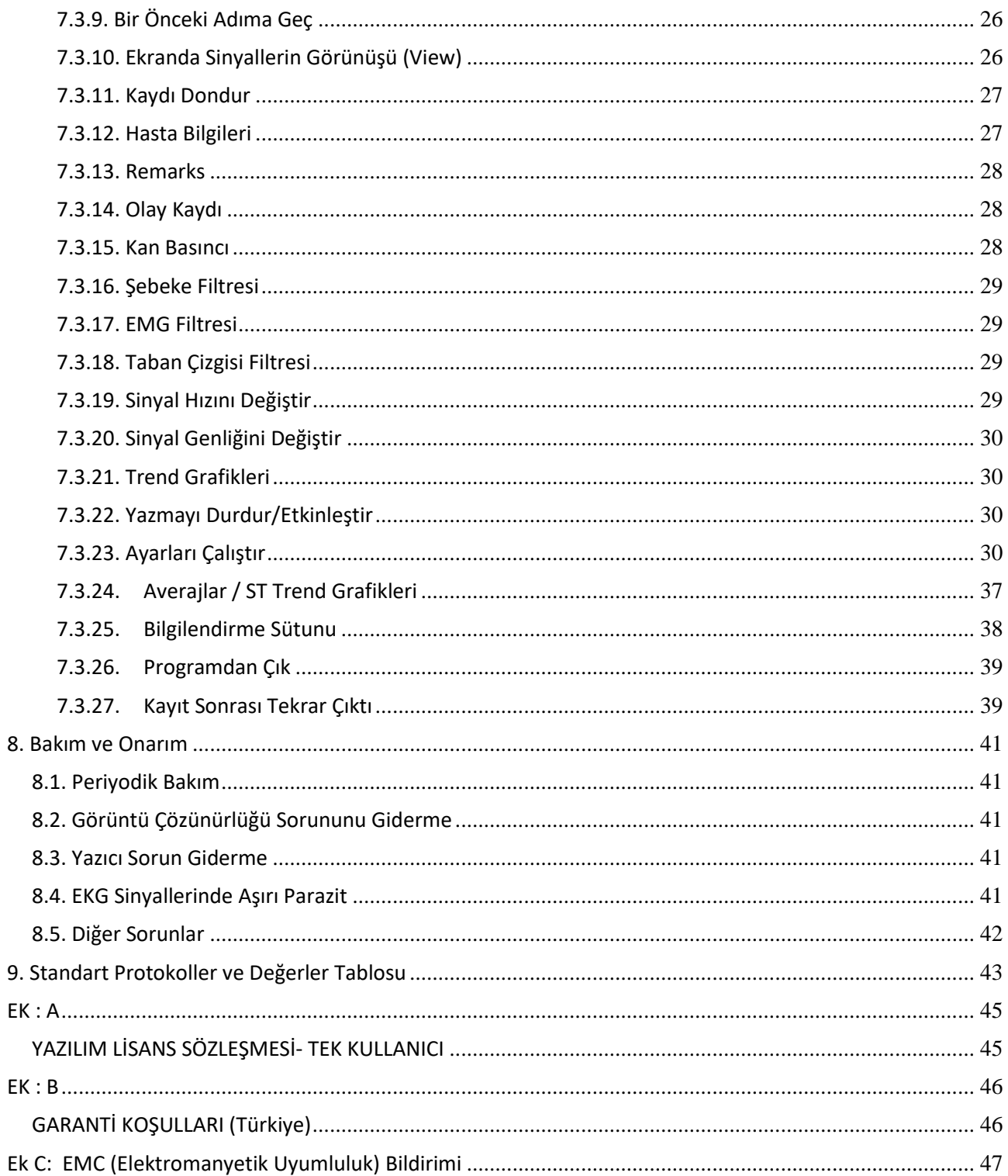

## <span id="page-5-0"></span>*1.* **GİRİŞ**

## <span id="page-5-1"></span>**1.1. KARDİNERO, KARDİOSİS VE TEPA HAKKINDA**

Kardiosis 1988'den beri faaliyet gösteren dünyanın ilk bilgisayar tabanlı EKG üreticilerinden biridir. Birçok ülkedeki temsilcileriyle, günümüzde Kardinero müşterilerinin yüksek memnuniyeti için hizmet vermektedir. Araştırma ve Geliştirme bölümümüz kendisini uluslararası sağlık sektörünün değişen taleplerine yenilikçi çözümler bulmaya adamıştır.

Kardinero ürünlerini seçtiğiniz için teşekkür ederiz.

## <span id="page-5-2"></span>**1.2. BU KILAVUZU NASIL KULLANACAKSINIZ?**

Bu el kitabı, StressWin PRO Efor EKG Sisteminin kullanımını ve bunun özel yazılımı olan StressWin PRO yazılımı ile ilgili sistem yapılandırma (konfigürasyon) ayarları, kurulumu, yazıcı kurulumu ve ayarı, kullanımı ve sistem kullanımı sırasında karşılaşılabilecek bazı sorunların kullanıcı tarafından nasıl giderileceğini anlatmaktadır. Bir sorunla karşılaştığınız zaman "Bakım ve Onarım" bölümüne bakınız.

Eğer sorunu çözemiyorsanız, Kardinero Teknik Servis Bölümünü**<sup>1</sup>** arayarak bu konuda yardım isteyiniz. StressWin PRO yazılımı kullanımı Bölüm 7'de açıklanmıştır. Bu bölümü dikkatle okuyarak StressWin PRO'yu verimli bir şekilde kullanmanızı dileriz.

## <span id="page-5-3"></span>**1.3. ARS-EFOR PRO KOŞUBANTLI EGZERSİZ TEST SİSTEMİ HAKKINDA**

Bu sistem, insanlarda kalp hastalıklarının teşhisine yönelik olarak egzersiz sırasında elektrokardiyografi kaydı yapılması ve bunun raporlanması amacıyla kullanılmak üzere tasarlanmış ve üretilmiştir. Sistem, mutlaka yetkili bir hekim denetiminde kullanılmalıdır. Test uygulanacak kişilerin koşubandının üzerinde yürüyebilecek nitelikte olmaları gerekir. Kardinero A.Ş. tarafından hazırlanmış olan bu kitapta, cihazın kullanımı, basit bakımı, karşılaşılabilecek sorunlar ve bunların giderilmesi, sistemin teknik özellikleri gibi temel bilgilerin kullanıcılara verilmesi amaçlanmıştır. Bu kitapta bulamadığınız konularda firmamıza başvurunuz.

Sistem, bilgisayar tabanlı olup, şu birimlerden oluşmaktadır:

Koşubandı EKG Modülü (EKG Master USB Modül) Bilgisayar ana ünitesi, monitör, klavye ve fare Klemp uçlu hasta kablosu (Kullanılan EKG modülüne uygun, defibrilatör korumalı Kardinero ürünü EKG hasta kablosu) Bağlantı ve güç kabloları Sisteme ait özel yazılımları (StressWin PRO), işletim sistemi yazılımını ve sürücü yazılımlarını, sisteme ait doküman ve kitapçıkları içeren paket. Sistem konsolu veya masası Otomatik Tansiyon cihazı (Opsiyonel)

Ürünü, sistemi kendiniz oluşturmak amacıyla ars-Efor kit halinde almışsanız, bilgisayar, yazıcı ve konsolu kendiniz ayrıca temin edeceksiniz.

Sistemin kurulumu, yetkili Kardinero Servis elemanları veya Kardinero tarafından yetkilendirilmiş kişiler tarafından yapılmalıdır. Sistemin basit kurulum diyagramı Ek-1'de verilmiştir. Sistem, yazılım kurulumu Kardinero tarafından üretim sırasında yapılmış olarak teslim edilmektedir. Sistemin efor EKG'si sistemi olarak kullanımı sırasında, bilgisayarda arka planda başka yazılımların kullanımı önerilmemektedir.

Sistem bilgisayarına Kardinero'in izni ve onayı olmadan başka yazılımların yüklenmesi tamamen kullanıcının sorumluluğundadır. Kardinero, başka yazılımların yüklenmesi sırasında yapılacak hatalardan veya uyumsuzluklardan kaynaklanacak sorunlardan dolayı sorumlu tutulamaz.

Sistemle birlikte verilen yazılım seti, ileride servis amacıyla gerektiğinde kullanılmak üzere verilmektedir. Yazılımların tümü lisanslı olup, başka bilgisayarlara yüklenmesine izin verilmemiştir. Bu konudaki ihlallerden

1

<sup>1</sup> **Kardinero Servis:** Ankara: (312) – 210 1010 **-** [www.kardinero.com.tr](http://www.kardinero.com.tr/) - info@kardinero.com.tr

kullanıcı sorumlu olacaktır. Aşağıdaki bölümlerde açıklanan kurulum ve ayarların, Kardinero tarafından yetkili kılınmış elemanlarca yapılması önerilir.

## <span id="page-6-0"></span>**1.3.1. Efor Sistemini Tanıyalım**

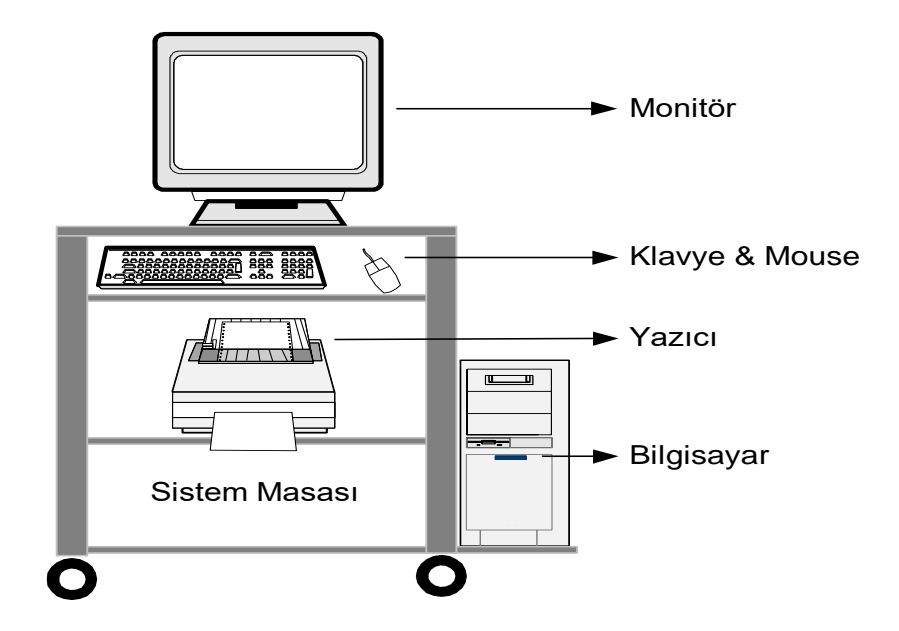

**Şekil 1.1** Sistem Masası (Konsolu)

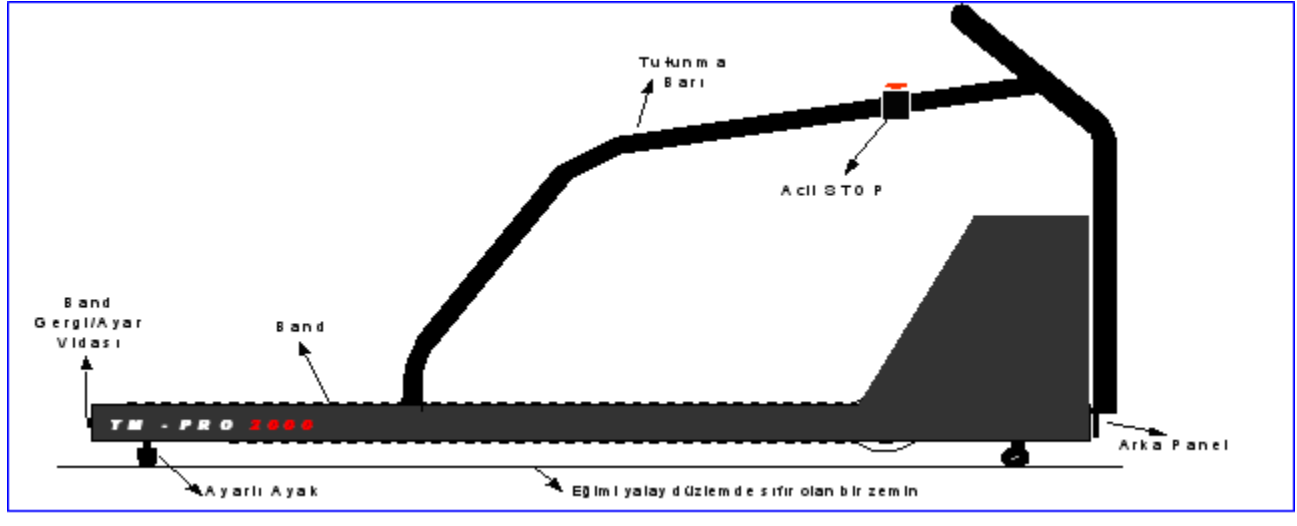

**Şekil 1.2** Koşubandı

## <span id="page-6-1"></span>**2. StressWin Pro Hakkında**

StressWin Pro, egzersiz EKG'si test sisteminin egzersiz EKG'si kayıt, izleme, denetim ve raporlama yazılımıdır. Bu yazılım Tepa/Kardinero – Araştırma - Geliştirme (AR-GE) Bölümü yazılım mühendislerince tasarlanıp geliştirilmiştir. StressWin Pro, 12 Kanal Eforlu EKG yazılımı, gerçek zamanlı, Windows 7/8/10 uyumlu olup, aşağıdaki özellikleri içermektedir: Gerçek zamanlı EKG verisini alma,

EKG sinyallerinin monitörde gösterimi (6x2, 3x4, 12, 6, 3, 1, Avarage) EKG sinyallerinin kaydedilmesi, QRS komplekslerinin saptanıp, sinyallerin ortalamalarının alınması (averajlanması), Raporların dinlenme, egzersiz, rahatlama ve test sonrasında yazıcıdan alınması Dinlenme (test öncesi: pre-test) sırasındaki Raporlar *Averajlar ve 12 Kanal Kayıtları (Ham Veri - Raw Data) Averajlar ve 12 Kanal "Linked Median"* Test sırasındaki Raporlar (Egzersiz ve Rahatlama adımlarında) *Averajlar ve 12 Kanal Kayıtları (Ham Veri - RawData) Averajlar ve 12 Kanal Linked Median* Test sonrası (rahatlama) Raporlar *Eğim, ST, ST-Heart Rate Trend Grafikleri Özet Sayfası (Kan Basıncı, Nabız Grafiği)* Olay Kaydı Çıktısı Yorum Çıktısı (Doktorun değerlendirmeleri) Sağlık Kurumu ve Hasta Bilgileri Çıktısı Dondurulmuş 10 saniyelik EKG kaydı çıktısı Koşu bandı eğimi ve hızının yazılım tarafından otomatik olarak denetimi, Ergometrik bisiklet kullanımında uygulanan gücün (Watt) denetimi ve uygulanan değerlerin gösterimi (hoız, eğim ve Watt) Opsiyonel Protokol Seçimi (Bruce, Naughton vb.) ve istenildiği şekilde protokol oluşturulması Opsiyonel ST ölçüm noktası, Ekran ve Çıktılar için Opsiyonel Genlik ve Hız Göstergeleri Opsiyonel Filtre Uygulama Olanakları 50 Hz veya 60 Hz Şebeke Filtresi EMG filtresi Taban Çizgisi Filtresi EKG sinyallerinin 10 saniyelik kısmının dondurulması ve gözden geçirme olanağı

#### <span id="page-8-0"></span>**1.5. Teknik Özellikler**

#### **Standart Egzersiz EKG Testi**

-Özel olarak geliştirilmiş Microsoft Windows tabanlı egzersiz EKG testi yazılımı: Stresswin PRO 12 Kanal gerçek zamanda- eş zamanlı EKG monitörizasyonu

#### **-Koşubandının Efor test yazılımı ile otomatik kontrolü**

-Bruce, Naughton vb tüm protokoller, sınırsız protokol ekleme olanağı,

-Gerçek zamanda sürekli ST seviye ve eğim grafikleri

-Gerçek zamanda EKG sinyali ortalama (averaj) hesabı ve gösterimi,

-Kalp atım hızı,

-METS gösterimi

-Ekrandaki EKG sinyallerini dondurma ve çıktı alma olanağı,

- -Full Disclosure EKG çıktısı
- -Efor testi sırasında adım atlatma,
- -Aşamaların ekranda takibi

-EKG verilerini bilgisayar hafızasında saklama ve tekrar çıktı alma olanağı

-1000 Hasta kaydının yaklaşık kapladığı alan 15 GB'tır.

## **Raporlama**

-Kullanıcı tarafından seçilebilen rapor seçenekleri **-Ortalama ve ham veri sinyallerinden oluşan sinyal çizdirme seçenekleri** -J noktası hesabıyla ST seviyesi trendi -ST eğimi, kalp atım hızı trendleri ve ST seviyesi/ Kalp atım hızı grafikleri -Hasta bilgileri

- -Doktor raporu
- -Olay kayıtları
- -Kan basıncı trendi

## **EKG Sinyal Kayıt Özellikleri**

-Veri alımı: 12 kanal -Derivasyonlar: Standart olarak: DI, DII, DIII, aVR, aVL, aVF, V1-V6; -Maksimum örnekleme hızı: Her bir kanal başına 4000 sps -Frekans yanıtı: 0.05 - 300 Hz (3dB) -Zaman sabiti: 3.2 s (min) -Ortak modda yok etme oranı(CMRR): 120 dB -Örnekleme duyarlılığı: 0,3  $\mu$ V ( $\pm$  2 bit)

-Çözümleme: 16 bit -Defibrilatör korumalı hasta kablosu ve giriş devreleri -Yazılım kontrollü sayısal filtreler: EMG ve şebeke filtresi -Kazanç kontrolü 5, 10, 20 mm/mV (ekranda ve çıktıda) -Kayıt hızı kontrolü 10, 25, 50 mm/sn (ekranda ve çıktıda) -EN60601-1 (IEC 601-1) Elektriksel Güvenlik Standardına uygun olarak tasarlanmış ve üretilmiştir.

## **Koşubandı Özellikleri**

-Otomatik hız ve eğim kontrolü Hiz: 0- 20.0 km/saat  $(\pm 0.1)$  (Secenek: 25 km/h)  $-E$ ğim: %0-25 ( $\pm$ 0.1) -İç Boyut: 55 cm x150 cm -Dış Boyut: 70.5 X 209 x 132 -Yük kapasitesi: 180 kg -Güvenlik: Acil Durdurma Butonu -Hız motoru gücü: 2.2 kW

## **Kontrol Ünitesi**

-Gelişmiş kişisel bilgisayar tabanlı ünite, (en az, Intel Pentium IV işlemci) -Windows XP® isletim sistemi -Taşıma arabası- konsolu -Lazer yazıcı -Renkli SVGA 17"Monitör -Modem arabirimi -Genel : Güç ara birimi

#### **Seçenek**

- -Otomatik dinamik kan basıncı ölçüm monitörü
- Ergometrik bisiklet uygulaması
- Kesintisiz güç kaynağı (UPS)

## <span id="page-9-0"></span>2. Bilgisayar Sistemi Gereklilikleri

## <span id="page-9-1"></span>**2.1. Donanım Gereksinimleri**

## **Bilgisayar**

Mikroişlemci en az Intel Pentium IV veya üzeri EKG Master USB cihazı için en az bir USB girişine sahip olması gerekmektedir. Ana Bellek (RAM), Minimum 2 GB olmalıdır. Anakart üzerinde en az bir RS 232 Seri Port konnektörü bulunması gerekmektedir. Otomatik tansiyon ölçüm cihazı bulunacaksa 2 adet daha RS232 çıkışı gereklidir. Sabit Disk en az 150GB olmalıdır. Daha büyük disk kapasitesi kullanılabilir. AGP/PCI Ekran Kartı veya OnBoard (VGA), Minimum 16 MB Ekran belleği. İlgili ekran kartının 1280x1024 ve 32Bit renk çözünürlüğünü desteklemesi önerilir. Monitör, 1280x1024 veya üzeri çözünürlüğü destekleyen tercihen en az 19" monitör olmalıdır. PS/2 veya USB fare

Veri kayıt ve saklama için DVD-RW içermesi önerilir

## **EKG**

EKG Master USB Modülü ile 10 uçlu klempli hasta kablosu

## **Yazıcı**

Lazer Yazıcı: Siyah beyaz baskıda 600 dpi nokta çözünürlüğünü desteklemelidir.

#### **Koşubandı**

#### TM-Pro 2200

Bilgisayar donanım ve aksesuarları kurulumları için, donanım birimlerine ait kitapçıklara başvurabilirsiniz.

#### <span id="page-9-2"></span>**2.2. Yazılım Gereksinimleri**

- Windows XP/Vista/Win7 /8/10 İşletim Sistemi.
- StressWin Pro yazılımı kurulum programı, CD içinde.
- EKG Master USB Modülü aygıt sürücüleri<sup>2</sup> (Device Driver)
- Yazıcı aygıt sürücüsü
- Ekran kartı aygıt sürücüsü
- Monitör aygıt sürücüsü
- Anakart aygıt sürücüleri (IDE,PCI köprüsü,…)

*Diğer donanımlara ait sürücüler.*

 $\overline{a}$ <sup>2</sup> Bu sürücü StressWin kurma programı (setup.exe) tarafından sisteme otomatik olarak yüklenir.

## <span id="page-10-0"></span>**3. StressWin PRO Yazılımının Kurulması**

**ÖNEMLİ: Sisteminize EKG Master USB Modülünü Programı kurduktan sonra takınız.**

#### <span id="page-10-1"></span>**3.1. Yazılım Kurulumu**

Kurulumu, sistemle birlikte size verilmiş olan Yazılım – Kurulum kutusu içinde ki StressWin PRO yazılım CD'sinden yapabilirsiniz. Kurulum işlemi diğer ticari yazılım kurulumları gibidir, bilgisayar ekranındaki açıklamaları ve yönlendirmeleri takip ederek kolayca kurabilirsiniz. Öncelikle CD'yi CD sürücüsüne yerleştirin, CD otomatik olarak kurulum programını başlatacaktır.

**\*Not:** Eğer CD sürücünüz programı otomatik olarak çalıştırmaya ayarlanmamışsa (otomatik çalıştırma seçilmemişse), kurulum otomatik olarak başlamayacaktır. Bu durumda, 'Bilgisayarım' ikonunun altındaki CD sürücüsüne tıklayın. Kurulum programı CD sürücü dizini içinde yer almaktadır ve programın adı "Setup.exe" dir. Lütfen programı çalıştırın ve ekrandaki talimatları izleyin.

**ÖNEMLİ: StressWin PRO programı çalışabilmek için Microsoft'un .NET (dot net) Framework altyapısına ihtiyaç duyar. StressWin PRO programı, kurulum esnasında, .NET Framework'ün bilgisayarınızda kurulu olup olmadığını kontrol eder. Şayet program kurulu değil ise kurulum CD'sinin içerisinde bulunan "dotnetfx.exe" isimli .NET Framework programını bilgisayarınıza yükler. Windows Vista ve Windows 7 .NET Framework'ü doğrudan destekler, ayrı bir kurulum gerekmez. Eski Windows sürümleri ile ilgili olarak .NET Framework sorunu yaşıyorsanız bilgisayar servis desteğine veya Kardinero'e başvurunuz.**

Daha sonra ekrana aşağıda gördüğünüz "StressWin Pro Installation" penceresi gelecektir. Burada, Next > seçeneğini tıklayınız. (Şekil 3.1)

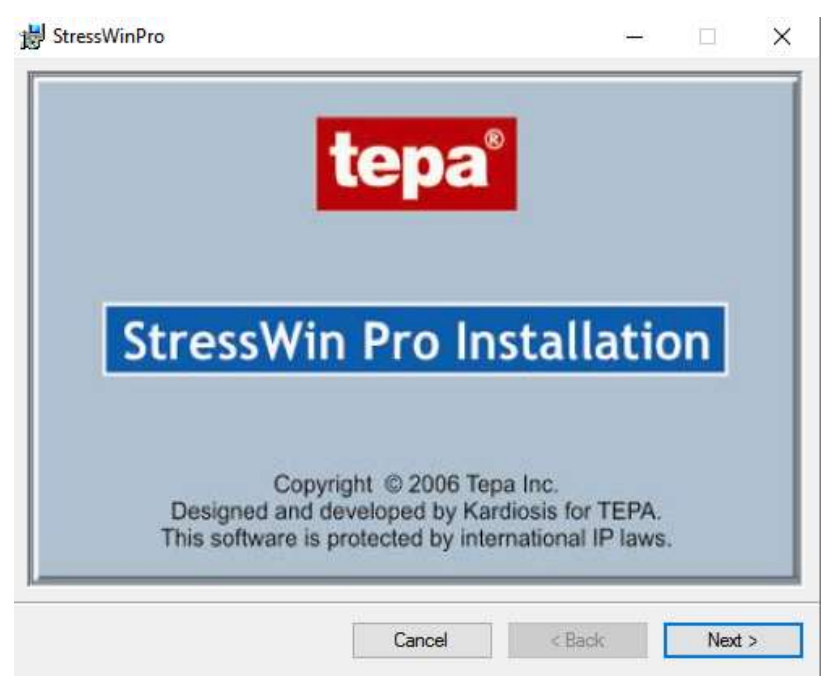

**Şekil 3.1** StressWin Pro kurulumu açılış penceresi

"Next" tuşuna bastıktan sonra ekrana aşağıda gösterilen "Setup Wizard" kutusu gelecektir. "**Next > "** seçeneğine tıklayarak kuruluma devam ediniz.(Şekil 3.2)

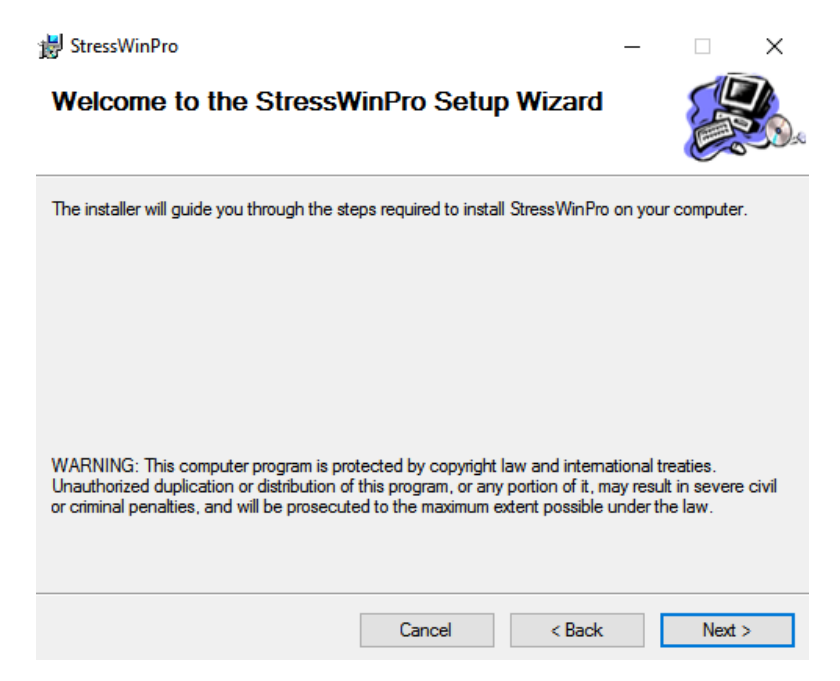

**Şekil 3.2** StressWin Pro Setup Wizard penceresi

Daha sonra programın hangi dizine (klasör) kurulmasını istediğiniz sorulacaktır. Bu dizin için varsayılan değer **C:\Program Files\Kardinero\StressWinPro\** dizinidir. Bu dizinin ismini değiştirebilirsiniz ya da varsayılan değeri kabul edebilirsiniz. Programı sadece siz kullanacaksanız "**Just me**" seçeneğini, başka kullanıcılar tarafından da kullanılacak ise "**Everyone**" seçeneğini seçiniz. İşleminizi bitirdikten sonra 'NEXT' e basınız. (Şekil 3.3)

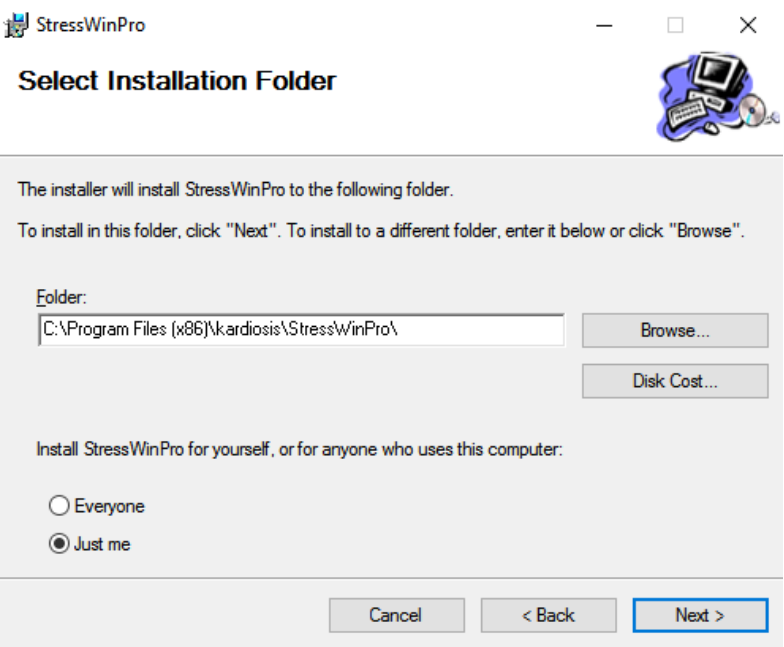

**Şekil 3.3** Kurulum Dizinini belirleme penceresi

Ekrana gelen pencerede kurulum sihirbazının StresWin Pro programını şu anda kurmakta olduğun bilgisayara yüklemek için hazır olduğunu belirtmektedir. Kuruluma başlamak için "**Next >**" seçeneğine tıklayınız.(Şekil 3.4)

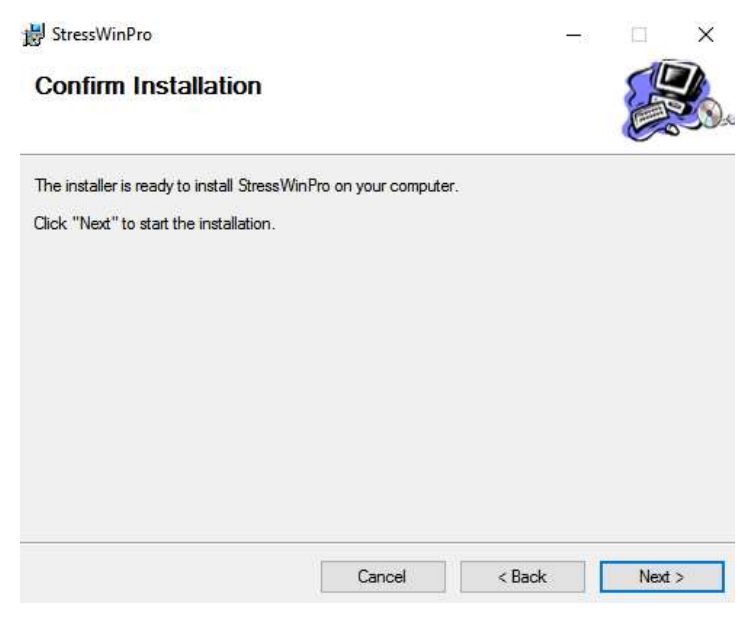

**Şekil 3.4** kurulumu doğrulama penceresi

Kurulum sırasında bu aşamada karşınıza gelen ekran, lisans anlaşmasının onayıdır. Sistem yazılımı sadece yazılımı ve/veya donanımı satın almış olan lisanslı kullanıcılar tarafından kurulup kullanılabilir.

Bu lisans metnini okuyunuz ve uygun bulmadığınız ve kabul etmediğiniz hükümler içerdiğini düşünüyorsanız "**I Do Not Agree**" seçeneğini seçip "**Cancel**" tuşuna basarak kurulumdan vazgeçiniz. Bu konuda yetkili satıcınıza danışınız. Uygun buluyor ve kabul ediyorsanız "**I Agree**" seçeneğini tıklayıp "**Next >**" seçeneğine tıklayarak ilerleyiniz. (Şekil 3.5)

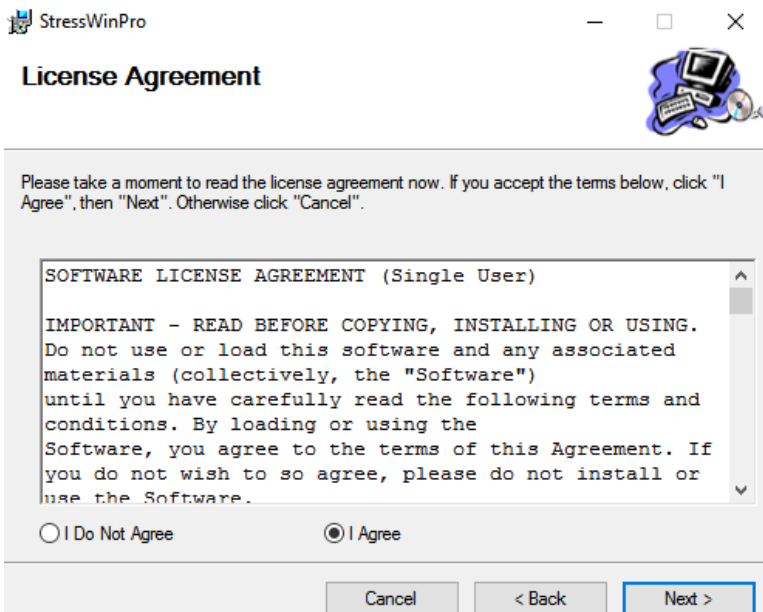

**Şekil 3.5** Lisans anlaşması onay penceresi

Bu işlemlerden sonra StressWin Pro programının kurlumu ve programa ait dosyaların Bilgisayara kopyalama işlemi devam etmektedir. Kopyalama işlemleri bitene kadar lütfen bekleyiniz. (Şekil 3.6)

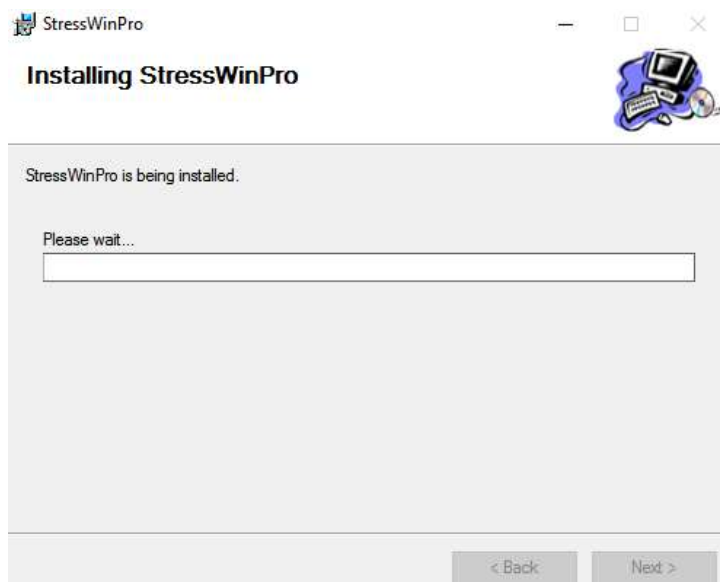

**Şekil 3.6** Kurulum ilerleme penceresi

Ekrana gelen aşağıdaki pencere ile kurulum işlemini tamamlamak için "**Close**" tuşuna basınız.

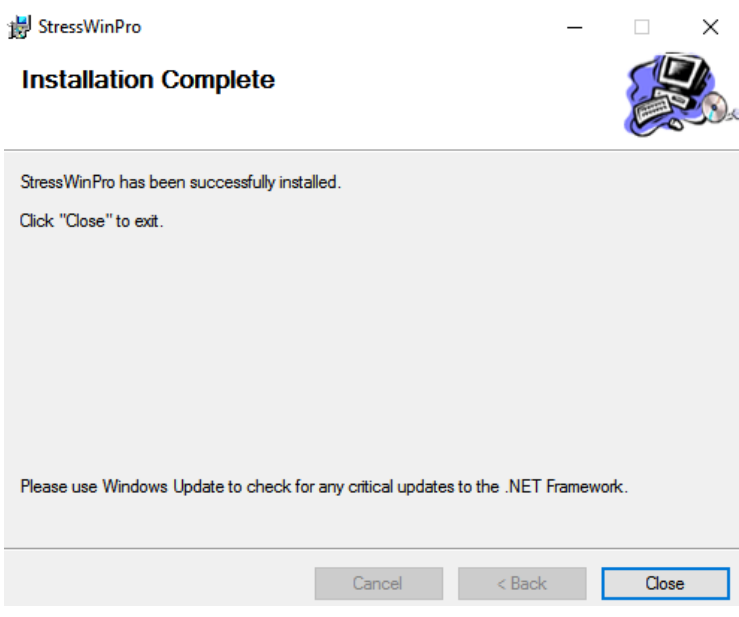

**Şekil 3.7** Kurulumu tamamlanma penceresi

**Önemli: Kurulum CD'nizi ileride ihtiyaç duyabileceğinizi göz önünde bulundurarak güvenli ve uygun bir yerde saklayınız.** 

#### <span id="page-13-0"></span>**3.1.1. StressWin Pro Yazılımının bilgisayarınızdan kaldırılması**

StressWin Pro Kurulu iken bir kere daha kurmak isterseniz size otomatik olarak aşağıdaki pencere açılacaktır. Eğer programı onarmak veya üzerine yeniden kurmak isterseniz "**Repair Stresswin Pro**" seçeneğini işaretleyerek "**Finish**" seçeneğini tuşlayınız. Eğer programı kaldırmak isterseniz "**Remove Stresswin Pro**" seçeneğini işaretleyerek "**Finish**" seçeneğini tuşlayarak programı kaldırınız. (Şekil 3.8)

Programı kaldırmanın bir diğer şekli ise '**Başlat -> Denetim Masası -> Program Ekle veya Kaldır'**dan **StresWinPro**'yu seçerek "**Kaldır**" seçeneğini tuşlamaktır.

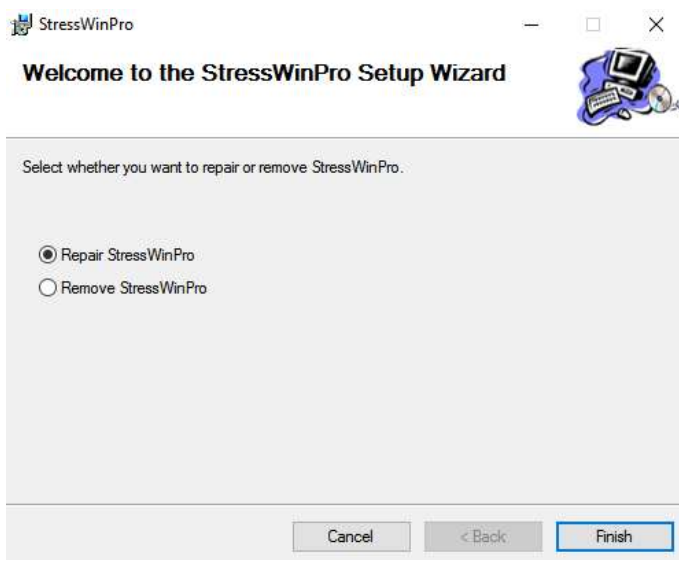

**Şekil 3.8**

#### <span id="page-14-0"></span>**3.2. Donanım Kurulumu**

EKG Master USB cihazınızın kurulumu diğer iyi bilinen USB bağlantılı cihazlar gibi doğrudan bağlantı yolu ile yapılır. Kullandığınız bilgisayara bağlı olarak USB port bağlantısı bilgisayar kasasının arka, ön ya da yan taraflarında olabilir. Özellikle masaüstü bilgisayarlarda birden daha fazla USB portu bulunabilir. USB port bağlantısını, cihazınızın USB bağlantı kablosuna bakarak kolayca tanımlayabilirsiniz.

Eğer birden fazla USB bağlantılı cihaz kullanıyorsanız bağlantı için standart bir USB habını da kullanabilirsiniz. Bu durumda, EKG cihazınızın USB kablosunu habın soket yuvasına aynı şekilde takınız.

USB bağlantısına aşina değilseniz bilgisayarınızın kullanım kılavuzu talimatlarına uyunuz. Yardım için servisi de arayabilirsiniz.

İyi EKG sinyali alabilmek için bilgisayarınızın güç bağlantılarının ve topraklanmasının uygun şekilde yapılmasının önemi büyüktür. Eğer topraklama ile ilgili probleminiz varsa deneyimli bir elektrik teknisyeninden yardım isteyiniz.

**Önemli: EKG Master USB cihazınızın sürekli bilgisayarınıza bağlı olması gerekmez. Cihazınızı ne zaman kullanmak isterseniz USB kablonuzu bilgisayarınıza bağlayabilirsiniz. Dikkat etmeniz gereken nokta, yazılımı cihazı bilgisayara bağladıktan sonra kullanmanızdır.**

EKG Master USB cihazınızın çalıştığının göstergesi üzerindeki yeşil led ışığıdır ve şekil 3.9 da gösterilmiştir. Cihazınızı bilgisayarınıza bağladığınızda yeşil bir LED ışığı yanıp söner. Programı çalıştırdığınızda led ışığı sürekli yanar. Programdan çıktığınızda LED ışığı söner.

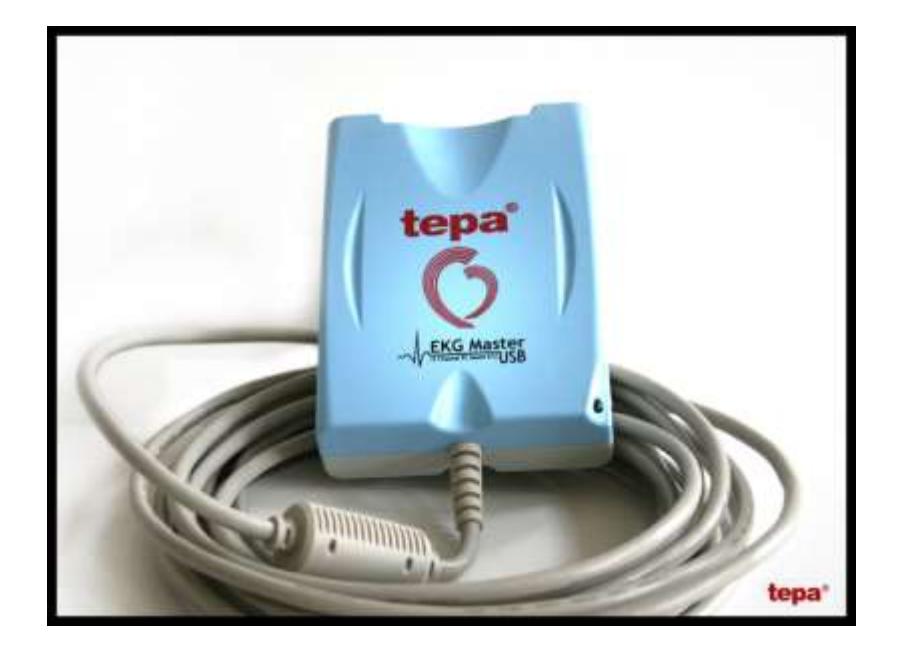

**Şekil 3.9** Kardinero Tepa EKG Master USB mini modülü

EKG Master USB Modülü kurulduktan sonra, Modül bilgisayara takıldığında **Sistem Özelliklerinin** Evrensel Seri Yol (USB) denetleyici altında **Tepa EKG Master USB** olarak modül görülür.(Şekil 3.10)

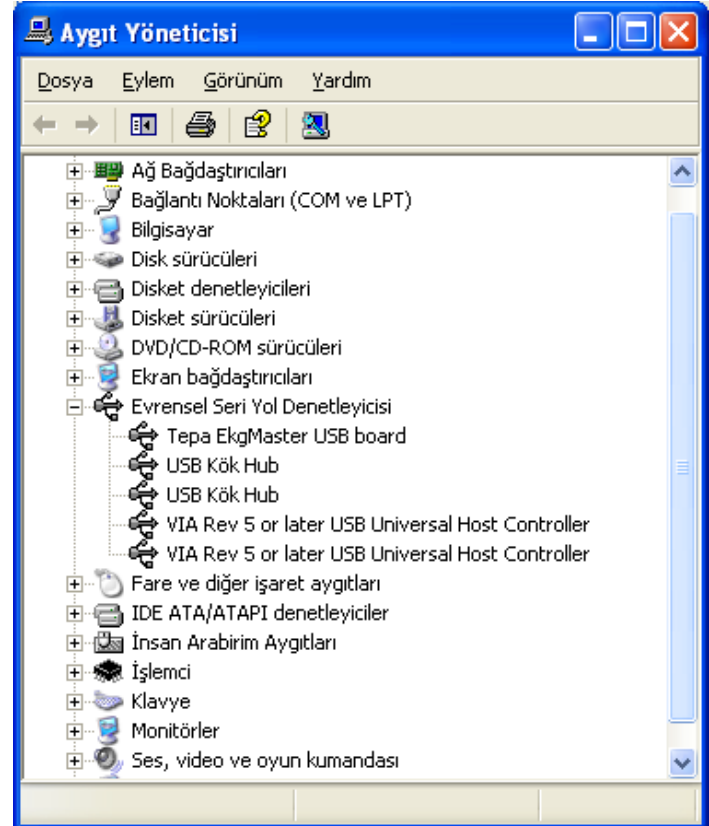

**Şekil 3.10** EKG Master USB Modülünün Sistem Tarafından tanınması

## <span id="page-16-0"></span>**4. Efor Sisteminin Kurulması**

#### <span id="page-16-1"></span>**4.1. Mekanik Kurulumu**

Koşubandı; eğimi yatay düzlemde sıfır olan bir zemine kurulmalıdır. Masa koşubandına yakın bir yere; Hasta kablosu ve Data kablosunun yetişebileceği bir mesafede, koşubandının yukarı ve aşağı hareketinden sıkışmayacak, gerilmeyecek bir mesafede olmalıdır.

#### <span id="page-16-2"></span>**4.2. Elektriksel Kurulum (EKG Master USB)**

Elektrik kabloları koşubandının altından geçmeyecek şekilde mümkün olduğu kadar uzak mesafeden döşenmelidir. Koşubandı güç kablosu, koruyucu toprak bağlantısı olan bir prize takılmalıdır. EKG Master USB Modülü USB Portuna, hasta kablosu ise modüle bağlanmalıdır. (Şekil 4.1)

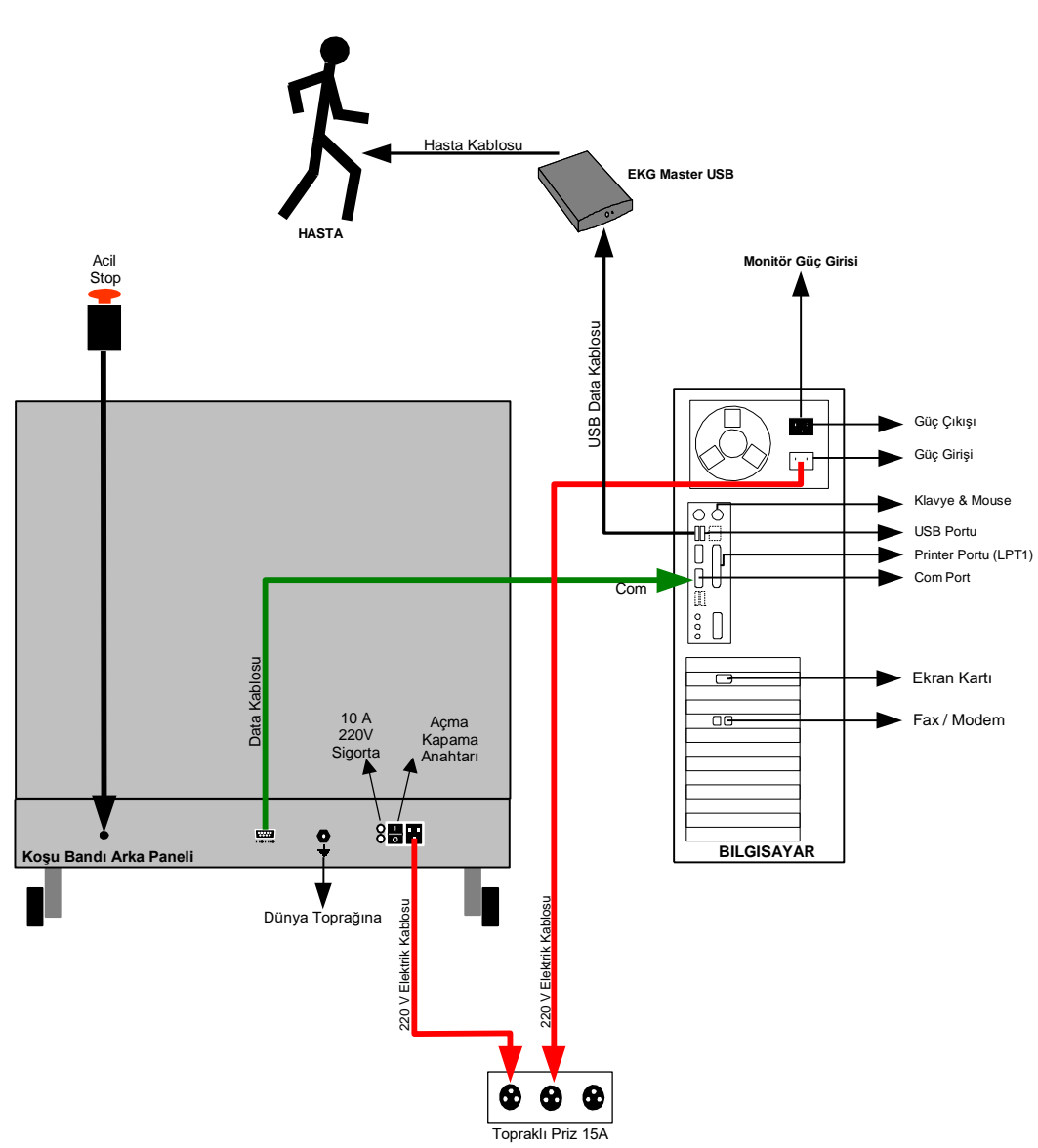

**Şekil 4.1** Hasta, (EKG Master USB) Masa ve Koşubandı Elektriksel Bağlantısı

#### <span id="page-17-0"></span>**4.3. SunTech TANGO Dinamik Kan Basıncı Monitörü Kurulumu**

Efor çekimi sırasında kan basıncını otomatik olarak gözlemlemek istiyorsanız, sisteminize SunTech Tango dinamik kan basıncı monitörünü eklemeniz gerekir. Monitör efor sisteminizdeki bilgisayarın açık olan portlarını kullanır. Eğer Dinamik Kan Basıncı Monitörü kullanılıyor ise bilgisayar üzerinde üç adet seri porta ihtiyaç vardır. Masa üstü Bilgisayarlarda genellikle iki adet bulunmaktadır. Gerekli olan üçüncü port için ise seri port çoklayıcı kullanılabilir. Şekil 4.2 deki "**Blood pressure**" bölümünde yer alan "**Port**" bölümünde, dinamik kan basıncı monitörü ile bilgisayar arasındaki iletişimi sağlayan standart RS-232 seri port kablosunun takılı olduğu COM port seçilmeli, "**ECG triger port**" yazan bölümde ise sistemden EKG- R dalgası senkronizasyon sinyallerini almak için, kullanılan kablonun takılı olduğu COM portun seçili olması gerekir. Bir ucu BNC konnektör, diğer ucu 9-PIN RS232 olan kablo EKG senkronizasyon kablosudur. Tango üzerinde bulunan 9-PIN soket bilgisayarın COM2 portuna çapraz kablo ile bağlanır. Gerektiğinde bu ayarlar **Ayarlar** kısmından değiştirilebilir. Sistem ilk kurulumunda bu ayarların tümü yapılmış olacaktır. İletişim portlarıyla ilgili bir sorununuz olduğunda Kardinero'e başvurunuz.

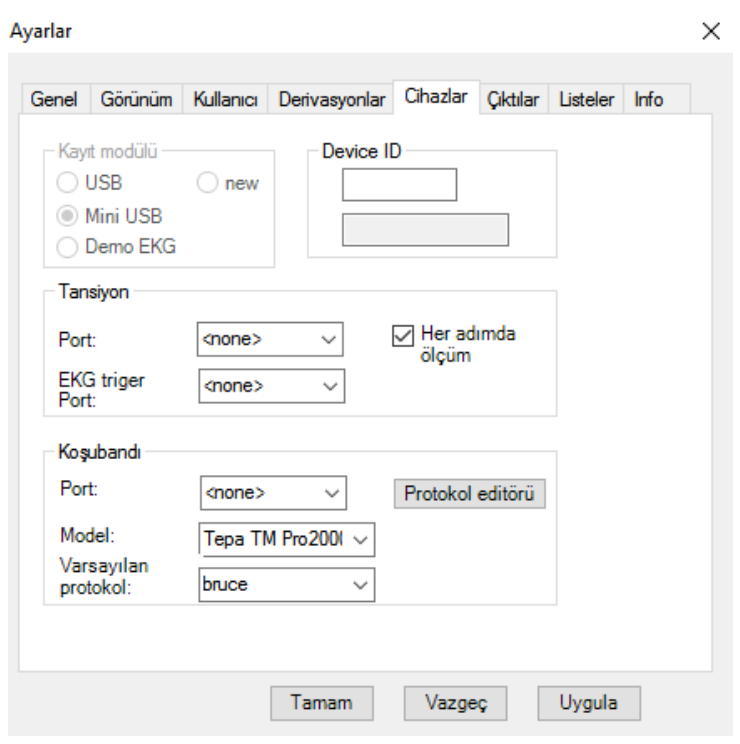

**Şekil 4.2** Ayarlar Ekranı

Suntech cihazında *Main Menu (Ana Menü) \ Monitor Setup (Monitör Ayarları) \ Stress System* altındaki *Protocol*  **Suntech** olarak *ECG Triger* ise **Digital (Dijital yukarı)** olarak seçilmelidir.

## <span id="page-17-1"></span>**5. Yazıcının Kurulması**

**Bazı yazıcılarda, kendi kurulum CD'leri içerisindeki kurulum programları sayesinde CD'yi koyduğunuz anda otomatik olarak algılanıp yazılım kurulur. Bilgisayarınıza USB porttan bağlı olan bir yazıcı var ise Windows XP işletim sistemi genellikle bu yazıcının sürücü yazılımlarını otomatik olarak bilgisayarınıza yükler. Şayet yükleme işlemini tam olarak yapamayacaksa sizden o yazıcının CD'sini sürücüye yerleştirmenizi isteyecektir.**  Yazıcı yüklemenin bir yolu da Başlat -> Yazıcı ve Fakslar bölümünde girerek (Şekil 5.1); "Yazıcı Ekle" seçeneğine tıklamaktır. Bu durumda bilgisayar size yüklemek istediğiniz yazıcının bulunduğu konum ve kurulum bilgileriyle ilgili sorular soracaktır. Burada da yazıcınızla beraber gelen kurulum CD yada Disketlerini kullanmanız gerekebilir.

## <span id="page-18-0"></span>**6. Ayarlar**

Bu bölümde yapılacak ayarların, normalde ilk kurulum aşamasında Kardinero yetkili elemanlarınca yapılmış olması gerekir. Aşağıdaki açıklamalar bilgi için verilmekte olup bilgisayar ile ilgili olan ayarlar ancak bilgisayar donanım ve kurulum bilgisine sahip, deneyimli kişilerce gerçekleştirilmesi uygundur. Sisteminiz ile ilgili kurulum sorunları yaşarsanız mutlaka Kardinero A.Ş. yetkili elemanlarına başvurunuz.

#### <span id="page-18-1"></span>**6.1 Koşubandı Ayarları**

#### <span id="page-18-2"></span>**6.1.1. Koşubandı Ayak Ayarları**

Koşubandı 4 ayaktan oluşmaktadır. Bunlar; 2 ön tekerlek ve 2 arka ayar ayakları. Koşubandı çalıştırıldığında koşubandında bir titreme salınım varsa bunları Arka ayar ayaklarından "E" ve "G" yönlerine çevirerek zemine göre ayarlanır. (Şekil 6.1)

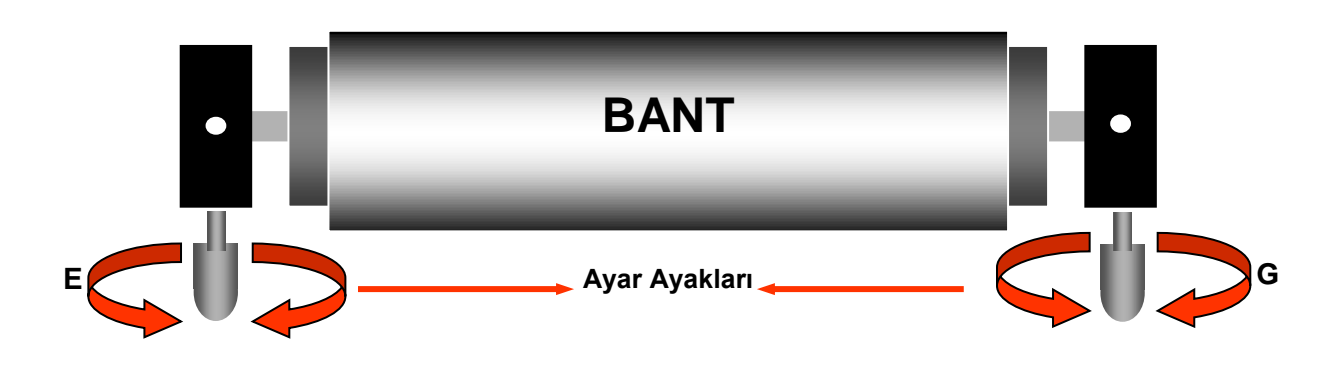

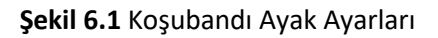

#### <span id="page-18-3"></span>**6.1.2. Koşubandı Bant Ayarları**

Koşubandı bant ayarı bandın sağa ve sola kayması sonucu yapılması gereken ayardır. Ayar yapılırken bandın 3Km/Saat hızında ve gerginliği sabit kalacak şekilde A-B-C-D yönlerine doğru ayar vidası ile ayarlanır. **Bant Sağa** doğru kaymışsa **A** yönüne doğru veya **B** yönüne bandın gerginliği değişmeyecek şekilde sıkılır. **Bant Sola** doğru kaymışsa **C** yönüne doğru veya **D** yönüne bandın gerginliği değişmeyecek şekilde sıkılır. (Şekil 6.2)

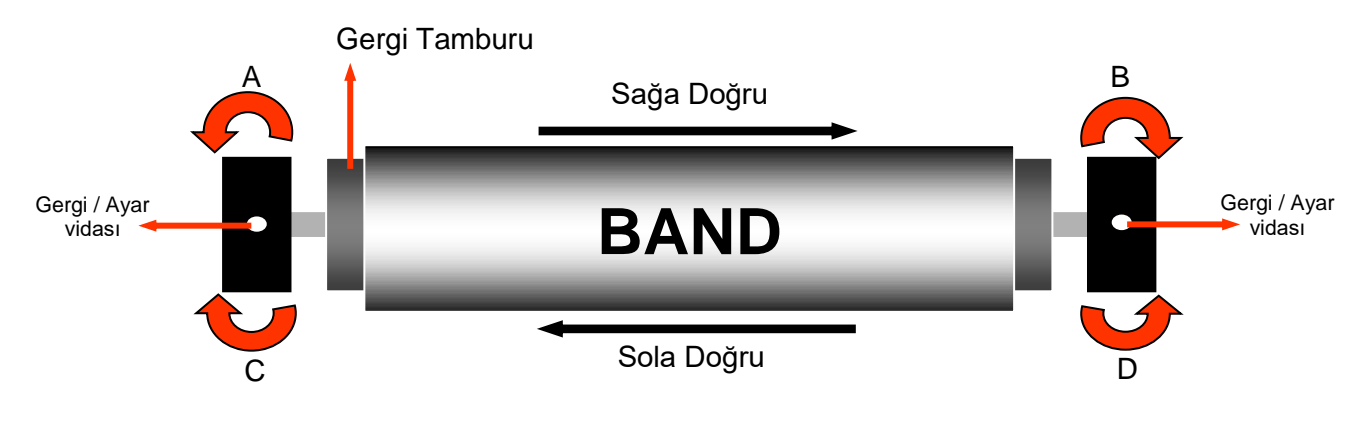

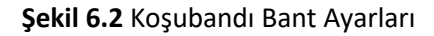

#### <span id="page-19-0"></span>**6.2. Ekran Çözünürlüğü Ayarı**

StressWin yazılımı, tercihen yüksek çözünürlüklü ekranlar ile kullanılır. En az 1280x1024 ekran çözünürlüğünde çalışılmalıdır. Renkleri de En Yüksek (16-veya 32-bit)'e ayarlayınız. Bilgisayar ekran ayarları konusunda bilgisayarcınıza danışınız. Bu işlemlerden sonra bilgisayarınızı yeniden başlatmanız gerekebilir.

Eğer ekran çözünürlüğünü ayarlayamıyorsunuz, Sorun Giderici, Ekran Çözünürlüğü Sorunu kısmına başvurunuz veya Kardinero veya bilgisayar teknik servisini arayınız.

#### <span id="page-19-1"></span>**6.3. Program Dilinin Belirlenmesi**

StressWin Pro programının dili kullandığınız Windows sisteminin dil seçeneği ile belirlenir. Türkçe sistemlerde dil Türkçe, İngilizce sistemlerde İngilizce'dir.

**ÖNEMLİ: İşletim sisteminiz Türkçe olduğu halde program ingilizce çalışıyorsa, görev çubuğunda bulunan dil seçeneğinin Türkçe (TR) olduğundan emin olun. Şayet Türkçe değil ise, üzerine tıklayarak önünüze çıkan seçenekler içerisinden Türkçe (TR) yapmaya çalışın.** 

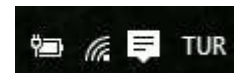

**Eğer böyle bir seçenek belirmiyorsa;** *Başlat -> Ayarlar -> Denetim Masası -> Bölge ve Dil Seçenekleri'ni* **seçerek Şekil 4.1. de gösterilen Bölgesel Seçenekler" penceresinin, "Standartlar ve biçimler" bölümünde Türkçe'yi seçin. Bu işlem sırasında Windows sizden Microsoft Windows kurulum CD'sini isteyebilir. Bu seçimde sorun yaşıyorsanız, bilgisayar sağlayıcınıza veya Kardinero'e başvurun.**

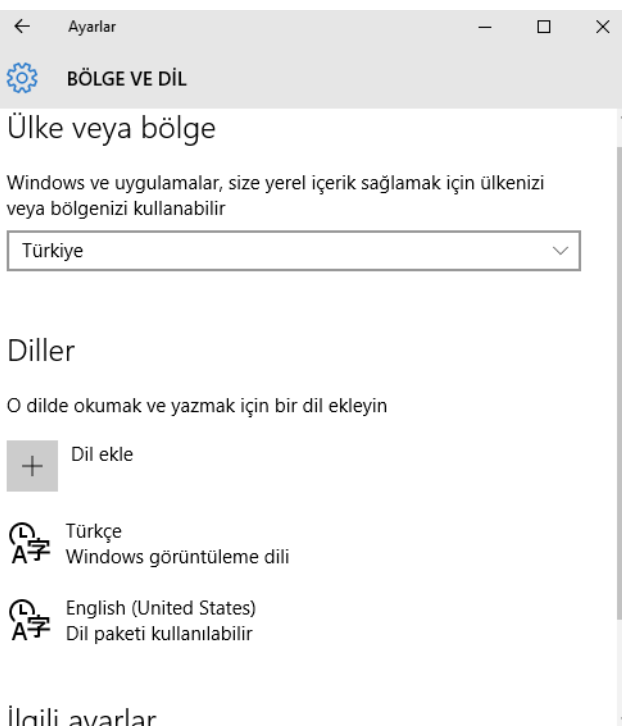

## <span id="page-20-0"></span>**7.StressWin Yazılımı Kullanımı**

Bu bölümde, Kardinero 12 Kanallı Efor EKG sisteminin nasıl kullanılacağı anlatılmıştır. Sistem kurulup çalışabilir hale getirildikten sonra, Bilgisayara ve Koşu bandına güç verilir. Koşubandının açma kapama anahtarı, arka tarafındadır. Sistemin efor EKG'si çekmeye hazır olması demek, koşubandının, bilgisayar sistemlerinin açılmış olması demektir. Ekranda Windows işletim sisteminin çalışıyor olduğu gözlenmelidir. Efor testi kullanımı daha çok StressWin Pro programının kullanımı anlamına gelmektedir. Zira testin her türlü kontrolü, sonuçlarının gözlenmesi, vs. program aracılığıyla olmaktadır.

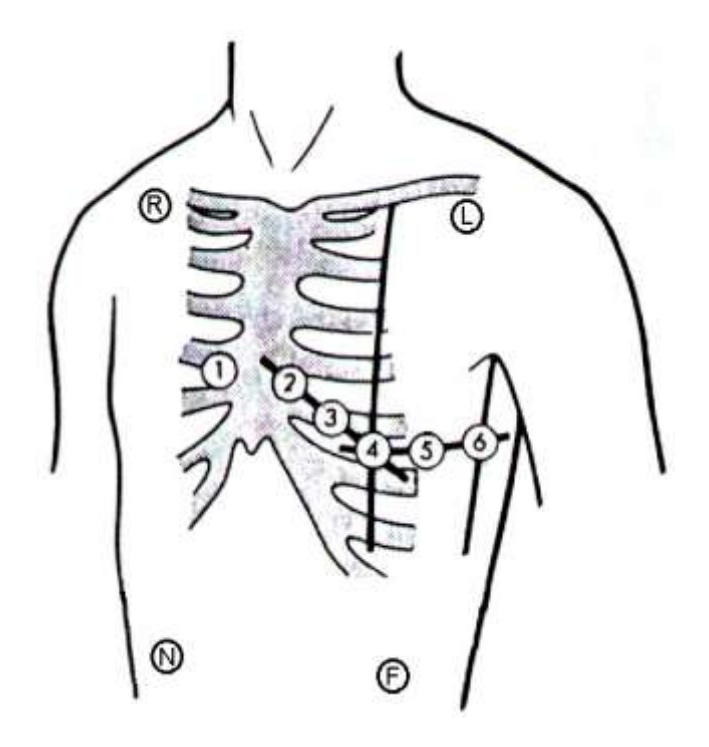

**Şekil 7.1** EKG Elektrot Bağlantıları

#### **EKG Elektrot yerleşimi**

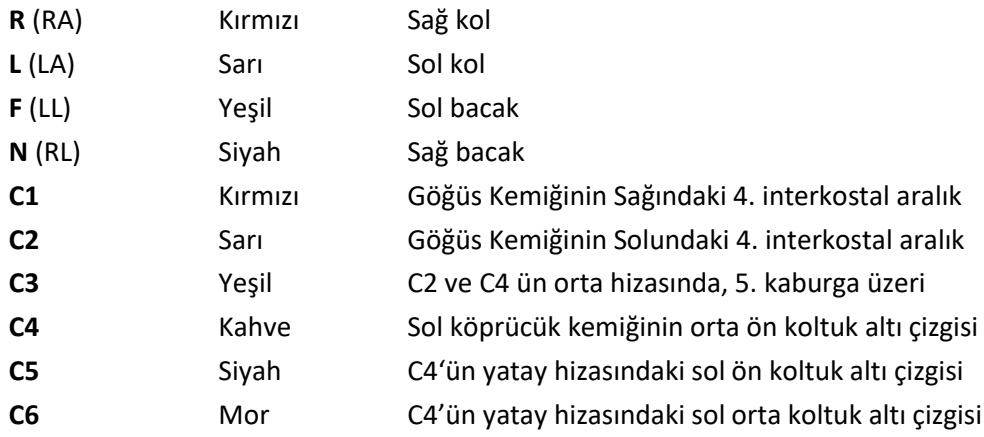

Sistem hazır duruma getirildikten sonra hastaya kablolar bağlanır ve hazır duruma getirilir. Efor EKG çekimi konusunda deneyimli bir eleman tarafından hasta ve sistem hazırlanmalıdır. Hastaya elektrotların mutlaka iyi bir şekilde yapıştırıldığına, efor filesi veya benzeri bir giysi ile elektrotların ve elektrotlara takılan hasta kablosu uçlarının sabitlenmesine ve bunların test sırasında hareket etmemesine dikkat edilmelidir. Kullanılan elektrot yerleşim düzeni, standart 12 derivasyondur (6 ekstremite, 6 göğüs). Standart 12 derivasyon elde etmek için 10 uçlu hasta kablosunun bağlantı noktaları Ek-2'de gösterilmektedir. Hasta koşu bandı üzerinde rahat bir çorap ile yürümeli, tercihen ayakkabı giymemelidir. Bu, farklı yapılardaki ayakkabıların yaratacağı statik elektriklenmelere engel olmak için gereklidir.

StressWin Pro programı için masaüstündeki kısayol kullanılarak (üzerine tek/çift tıklayarak) kolayca çalıştırılır. StressWin programı ayrıca Başlangıç menüsünden "Başlat → Tüm programlar → StressWin Pro" seçimi ile de çalıştırılabilir.

#### <span id="page-21-0"></span>**7.1. Açılış Ekranı**

Bu ekran StressWin Pro yazılımının açılış ekranıdır. Bu ekranda sadece yeni hasta kaydı başlatma, var olan çekimlerin gözlenmesi, ayarlar ve hakkında butonları bulunmaktadır.

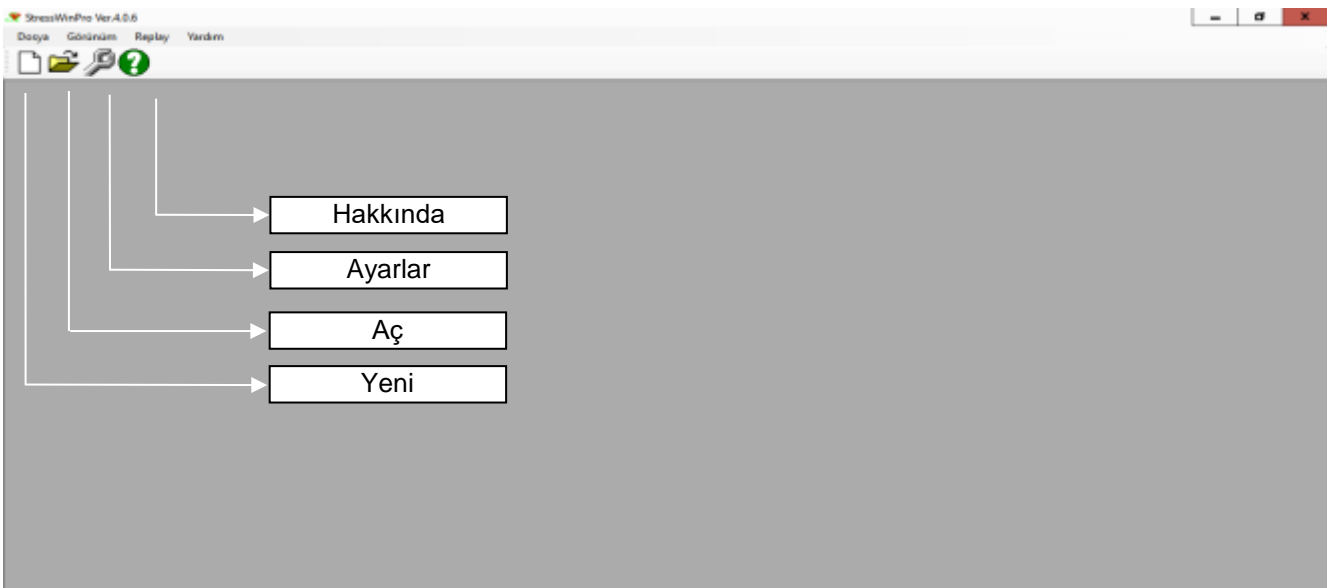

**Şekil 7.2** StresssWin Pro açılış ekranı

Açılış ekranından yeni hasta kayıt butonuna basıldığında, Şekil 7.3'teki ekranı görebilirsiniz. Bu ekrandaki önemli bölümler kabaca gösterilmiştir. Programda kullanılabilecek fonksiyonlar ve efor testinin yapılma biçimi aşağıda detaylarıyla anlatılmıştır. Bu kısımlara bakmadan önce birtakım genel terimleri açıklamakta yarar vardır:

**Menü:** Şekil 7.3'te görülebileceği gibi, menü program penceresinin en üstünde, programda var olan fonksiyonların sıralandığı bölümdür. Herhangi bir menü birimi, mouse (fare) ya da klavye ile seçilebilir. Klavye yoluyla erişmek için öncelikle **Alt** tuşuna basmak gerekir. Alt tuşunu takiben, ok tuşlarını kullanarak ya da menüde altı çizili olarak görünen harflere basarak seçim yapmak mümkündür.

**Araç Çubuğu:** Menünün altında sıralanan düğmelerin ve açılır pencerelerin yer aldığı çubuktur. Bu düğmeleri ve birimleri kullanmak için fare kullanılmalıdır.

**Durum Çubuğu:** Pencerenin en altında yer alan çubuktur. Burada, programın çalışmasına, durumuna ilişkin fonksiyonel açıklamalar yer almaktadır.

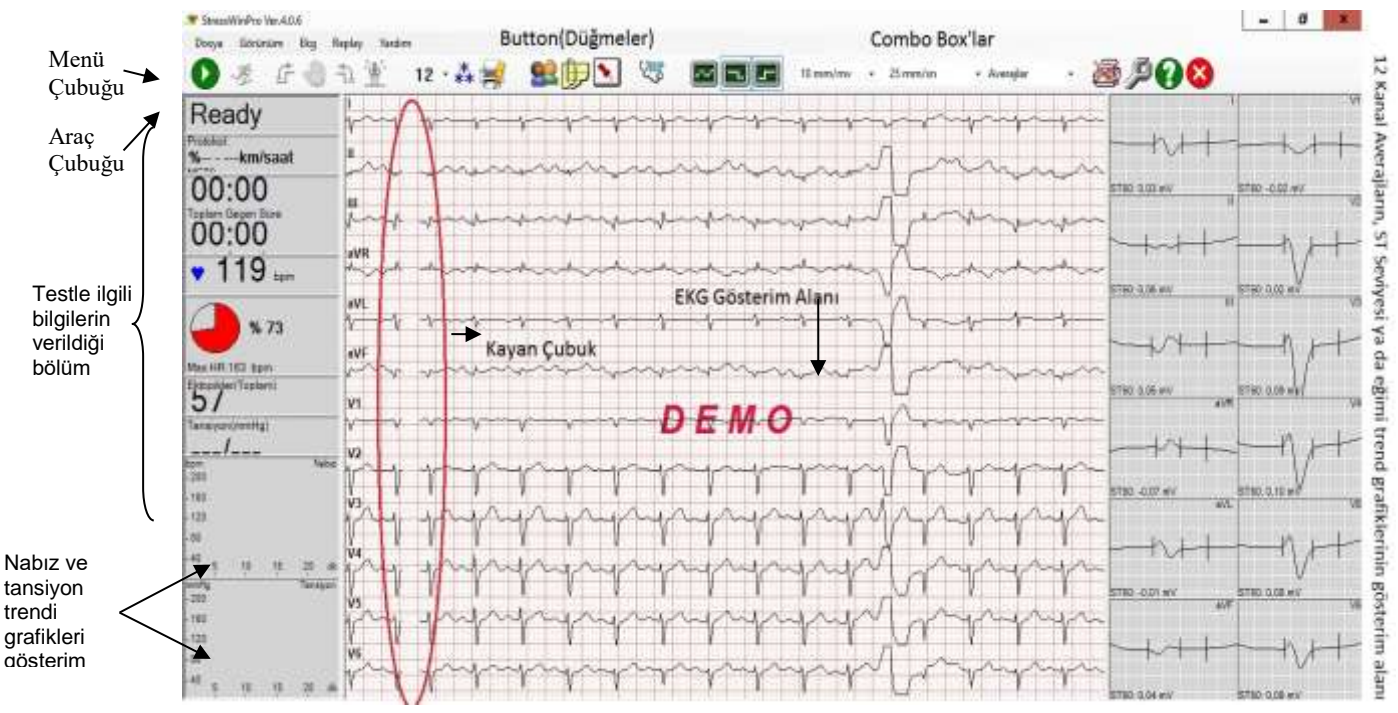

**Şekil 7.3** StressWin Pro Programı kayıt ekranı

#### **Kalp Atım Hızının Hesaplanması:**

Karvonen formülü: Maksimum kalp atımı sayısı- dinlenik kalp atımı %'lik şiddet +dinlenik nabız sayısı

#### <span id="page-22-0"></span>**7.2. Bir Efor Test Kaydı Nasıl Yapılır?**

Programın tüm fonksiyonlarını ayrıntılarıyla anlatmadan önce, bir efor EKG testinin kabaca nasıl yapıldığını, hangi aşamaları içerdiğini anlatmakta fayda vardır. Efor testi, hastanın birtakım yollarla yorularak kalp ritim seyrini ortaya çıkarmak amacıyla yapılır. Kardinero efor sisteminde hasta koşubandı üzerinde koşturularak efor çekimi yapılır. Efor testi üç aşamadan oluşmaktadır: *Dinlenme* (Rest), *Egzersiz* (Exercise) ve *Rahatlama* (Recovery). İsimlerinden de anlaşılacağı gibi; dinlenme kaydı, hastanın yorulmadan önce, hareketsiz durumdayken alınan EKG kaydıdır. Bu kayıt testin ilerleyen aşamaları için sinyaller bazında referans oluşturmaktadır. Egzersiz kaydı sırasında koşubandı belirli bir protokole göre<sup>3</sup> çalıştırılır ve hastanın maksimum efora (kalp atım hızının en yüksek değerine) ulaşması sağlanmaya çalışılır. Hasta bu işlem sırasında rahatsızlık duyabilir, böyle bir durumda test sonlandırılmalı ve hastanın şikâyeti kaydedilmelidir.

'Maksimum egzersiz aşamasından (Peak exercise step) sonra hasta tekrar dinlenmeye - ya da rahatlamayabırakılır ve yine EKG sinyalleri kaydedilir.

Bu son aşama da **rahatlama** evresini oluşturmaktadır. Tüm adımlarda kaydedilen EKG sinyalleri StressWin Pro programının da bulduğu pek çok parametre ile birlikte değerlendirilir. Aşağıdaki kısımlarda böyle bir çekimin nasıl yapıldığı, StressWin Pro programın diğer fonksiyonları ile birlikte anlatılmıştır.

#### <span id="page-22-1"></span>**7.3. StressWin Program Komutları ve Fonksiyonları**

Araç Çubuğunda bulunan düğmeler aracılığıyla verilebilen komutlar ve çalıştırılabilen fonksiyonlar Şekil 7.4'de gösterilmiştir.

 $\overline{a}$ 

<sup>3</sup> Yani, belli hız ve eğim değerleriyle ve istenilen sayıda adımla

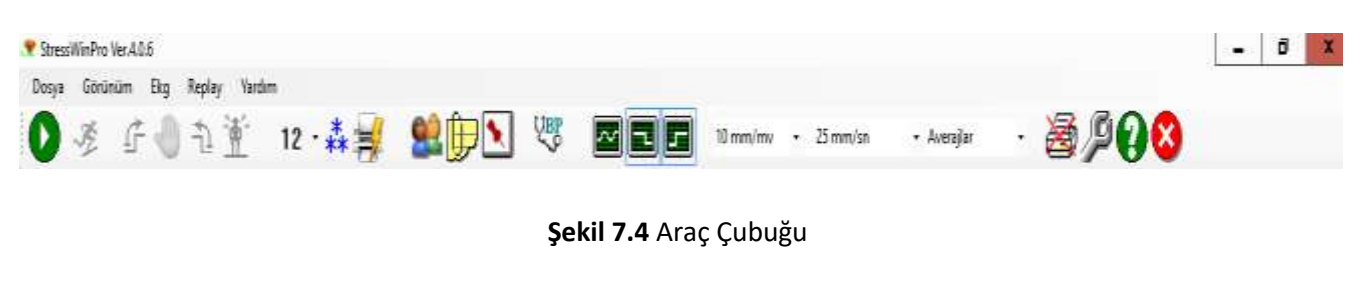

#### <span id="page-23-0"></span>**7.3.1. Yeni Hasta Kaydına Başlama (NEW)**

Yeni hasta kaydına başlamak StressWin Pro açılış ekranındaki new butonuna basmak veya File menüsündeki New seçeneğine tuşlamak suretiyle yapılır. Bu butona basıldıktan sonra ekrana kayıt ekranı ile birlikte hasta bilgilerinin girildiği Hasta Bilgileri penceresi açılır. (Şekil 7.5)

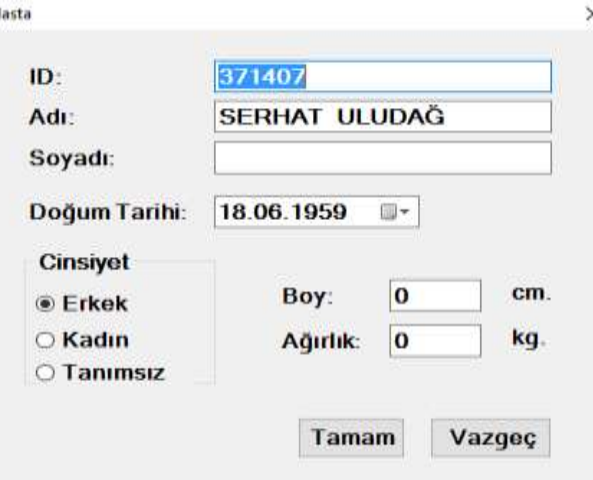

**Şekil 7.5** Hasta bilgileri penceresi

Burada ID (Sıralı veya kendi belirleyeceğiniz bir numara) numarası, İsim veya Soy İsim alanlarından birine en az bir karakter girmek gerekmektedir. Eğer burada hasta bilgileri penceresine bir bilgi girmeden kapatırsanız dinlenme kaydı onay ekranı kabul edildikten sonra yeniden gelecek ve yukarıda belirtilen alanlardan en az biri dolduruluncaya kadar bu pencere kapatılamayacaktır. Hasta kayıt işlemi bitirildikten sonra program efor kaydına başlamaya artık hazırdır.

#### <span id="page-23-1"></span>**7.3.2. Kaydı Başlat/Durdur**

![](_page_23_Picture_8.jpeg)

Bu komut, normal sinyal gösterimi (*monitörizasyon)* sürmekteyken, dinlenme kaydını başlatır. Daha sonra bahsedilecek olan "**Ayarlar**" bölümünde ayarlanmış olan "**Dinlenme Kaydı Süresi**" kadar (Önerilen süre 20 saniyedir) sürecek olan dinlenme kaydı sırasında sinyallerin tüm kanallarda düzgün ve mümkün olduğu kadar az gürültülü olmasına dikkat etmek gerekir. Dinlenme kaydı tamamlandıktan sonra şekil 7.6'daki Uygunluk Onay Penceresi gelir ve sinyaller temiz ise onaylanır, değilse reddedilir ve çekim tekrarlanır. Onaylama işlemi gerçekleştirildikten sonra hasta bilgileri ekranı yeniden gelir. Eğer başlangıçta hasta bilgileri girilmediyse yukarıda belirtilen hususlara uygun olarak bilgiler girilir, başlangıçta bilgiler girildiyse "**Tamam**" tuşuna basılarak bir sonraki seviye olan Egzersiz evresine geçilir. Ayrıca bu ekranda J noktasını değiştirme işlemi de yapılabilir. J noktası, ST segmenti üzerindeki yükselen "dönüm" noktasıdır. StressWin Pro yazılımı normalde bu noktayı otomatik seçer. Ancak kullanıcı, bu noktayı düzeltebilir veya değiştirebilir. Değişiklik yapmak için averaj sinyallerinin iki yanındaki ayar çubuklarını fare yardımı ile sağa ve sola hareket ettirerek değiştirebilirsiniz. Değişiklik yaptıktan sonra **Onayla** butonuna basılarak bir sonraki seviyeye geçilir.

![](_page_24_Figure_0.jpeg)

**Şekil 7.6** Uygunluk Onay Penceresi

#### <span id="page-24-0"></span>**7.3.3. Replay**

Bu komut "scp" formatında kaydedilmiş olan dinlenme EKG (rest ECG) veya efor EKG (stres ECG) verilerini açmak için olanak sağlar. EKG test başlangıcında, örneğin dinlenme EKG testinde, yalnızca "Dinlenme EKG" seçeneği aktif halde bulunur. (Bakınız: Şekil 7.7(a)) Kullanıcıya "scp" formatında Dinlenme EKG dosyası seçmesi için izin verilir. (Bakınız: Şekil 7.7 (b)) Bu nedenle, "Efor EKG" seçeneği kullanıcıya "Dinlenme EKG" seçeneğini seçemediği zaman aktif olur. Her iki durumda da kullanıcının EKG veri dosyası seçmesi için bir iletişim kutusu açılır. Yazılım, eğer hasta aygıta bağlıysa ve seçilen dosya uygunsa çalışır.

![](_page_24_Picture_169.jpeg)

![](_page_24_Figure_5.jpeg)

**Şekil 7.7 (a)** Replay Menü Seçeneği **Şekil 7.7 (b)** Replay Menü Seçeneği Dinlenme EKG sonrası

## <span id="page-24-1"></span>**7.3.4. Egzersiz Kaydına Başla**

![](_page_24_Picture_9.jpeg)

Bu komut, dinlenme EKG kaydından sonra verilebilir. Komutla birlikte koşubandı seçilmiş protokole göre egzersiz adımlarının ilkine başlayacaktır. Dinlenme kaydından sonra bu komutu vermek için kullanıcı istediği kadar bekleyebilir ya da hiç beklemeden egzersiz kaydını başlatabilir.

Egzersiz kaydı sırasında gerçek zamanlı olarak averajlar hesaplanır ve bu averajlar üzerinden test sonuçları hesaplanır. Elde edilen sonuçlar, ekranın çeşitli bölümlerinde kullanıcıya gösterildiği gibi, testin gidişatına ilişkin birtakım uyarılar da verilir. StressWin programının bu fonksiyonları diğer komutlarla birlikte ayrıntılı olarak anlatılmıştır.

#### <span id="page-24-2"></span>**7.3.5. Rahatlama Adımlarına Geç**

![](_page_24_Picture_13.jpeg)

Bu komut, egzersiz kaydı sürerken, maksimum efora (ya da hedef nabza) ulaşıldığı gözlendiğinde, hastanın koşamayacak kadar yorulduğuna veya testin yeterli olduğuna kanaat getirdikten sonra rahatlama adımlarının başlaması için verilir. Egzersiz kaydının herhangi bir anında, uygulanan protokolün herhangi bir aşamasında bu komut verilebilir. Eğer bu komut hiç verilmezse, uygulanan protokolde egzersiz adımları sona ererse program otomatik olarak rahatlama adımlarına geçer.

#### <span id="page-24-3"></span>**7.3.6 Testi Sonlandır**

![](_page_24_Picture_16.jpeg)

Bu komut, efor testi egzersiz ya da rahatlama aşamasındayken testi bitirme işini yapar. Bu komutla birlikte efor testi sonlandırılır ve program test sonundaki değerlendirme seçenekleri, çıktı verme gibi seçenekleri sürdürür, çekim işlemi biter ve giriş sayfasına döner. Bu komutun verildikten sonra veya uygulanan protokolde rahatlama

adımlarının süresi bitmişse, test otomatik olarak sonlandırılır. Test sonunda otomatik olarak bir pencere açılır. Bu pencere testle ilgili kullanıcı yorumlarının ve değerlendirmelerinin alındığı iletişim kutusudur. *Yorum İletişim Kutusu* kullanıcı Program Ayarlarından çıktı verme seçeneğini kapatmamışsa test sonunda otomatik olarak açılır. Kullanıcıdan testle ilgili yorumlarını girmesi istenir. Kullanıcının girdiği bilgiler, yazıcıdan bastırılır.

#### <span id="page-25-0"></span>**7.3.7. Bir Sonraki Adıma Geç**

![](_page_25_Picture_2.jpeg)

Bu komut, egzersiz ya da rahatlama aşamasında protokolde tanımlı olan bir sonraki test adımına geçilmesini sağlar. Örneğin, egzersiz kaydı 3. adımda devam ederken bu komut verilirse, protokolde 4. egzersiz adımına geçilir. Eğer, toplam 3 egzersiz adımı tanımlıysa, rahatlama aşamasına geçilir. Komut verildiği an bir sonraki adıma geçilir. Bu komut doğal olarak egzersiz yada rahatlama adımlarında aktif durumdadır.

#### <span id="page-25-1"></span>**7.3.8. Manuel Kontrol**

![](_page_25_Picture_5.jpeg)

Bu komut, koşu bandını efor çekimi esnasında gerekli görüldüğü durumlarda müdahale edebilmek için kullanılır. Şekildeki butona tıklanıldığında Şekil 7.8 de ki pencere açılır. Bu pencere açıldığında koşubandının eğimi o anda ne ise orada kalır, hız ise 0,0 (sıfır) olur. Buradan gerekli hız ve eğim bilgileri gönderilebilir. Bu işlemler sırasında Hastanın sinyalleri ekranda görülür fakat efor çekimi devam etmez . Pencere kapatıldığında egzersiz kaldığı yerden (Hız ve Eğim de dahil) devam eder.

![](_page_25_Picture_229.jpeg)

![](_page_25_Figure_8.jpeg)

#### <span id="page-25-2"></span>**7.3.9. Bir Önceki Adıma Geç**

![](_page_25_Picture_10.jpeg)

Bu komut, egzersiz ya da rahatlama aşamasında protokolde tanımlı olan bir önceki test adımına geçilmesini sağlar. Örneğin, egzersiz kaydı 4. adımda devam ederken bu komut verilirse, protokolde 3. egzersiz adımına geçilir. Eğer, protokolde toplam 7 egzersiz adımı tanımlıysa ve 4. egzersizde rahatlamaya geçilmiş daha sonra bu komut verilmişse, kayıt işlemine 7. egzersizden devam edilir. Egzersize kaldığı adımdan devam edilmez. Komut verildiği an bir önceki adıma geçilir. Bu komut doğal olarak egzersiz yada rahatlama adımlarında aktif durumdadır.

#### <span id="page-25-3"></span>**7.3.10. Ekranda Sinyallerin Görünüşü (View)**

![](_page_25_Picture_13.jpeg)

Çekim sırasında Kanalların ekranda hangi formatta görüneceğini belirlemek için kullanılan komutlardır. Kanalların ekranda Şekil 7.9 da görülen formatlarda görüntüleyebilirsiniz. **6x2 :**Kanalların ekranda 6lı 2 sütun halinde görülür. En altta da seçilen ritim kanalı görülür.

**3x4 :**Kanalların ekranda 3erli 4 sütun halinde görülür. En altta da seçilen ritim kanalı görülür.

**12 :**Bütün kanallar sırayla alt alta görülür.

**6 :**Ayarlar kısmında "**Leads**" sekmesinde **Seçilen 6 Kanal** bölümünde belirlenen kanallar görüntülenir.

**3 :**Ayarlar kısmında "**Leads**" sekmesinde **Seçilen 3 Kanal** bölümünde belirlenen kanallar görüntülenir.

**1 :**Ayarlar kısmında "**Leads**" sekmesinde **Strip lead** bölümünde belirlenen kanal görüntülenir.

![](_page_25_Picture_20.jpeg)

#### <span id="page-26-0"></span>**7.3.11. Kaydı Dondur**

Bu komut, herhangi bir anda ekranda gösterilen sinyallerin son 10 saniyesini gözleyebilmek amacıyla verilir. 12 Kanal EKG sinyalleri gösterim alanı yarıya bölünür ve sağ tarafında dondurulan son 10 saniyelik kaydın ilk 4 saniyesi gösterilir (bkz. Şekil 7.10). En altta beliren *tarama çubuğu* kullanılarak 10 saniyelik kısmın diğer bölümleri de gözlenebilir. Bunun için kullanıcının fare aracılığı ile tarama çubuğu üzerindeki sağ/sol oklara basması ya da

barın üzerindeki tuşu sağa/sola çekmesi yeterlidir. Dondurulan bu 10 saniyelik kayıt saklana bilir Kaydet ( butonuna basılarak kayıt program files \Kardinero\data\[ilgili hasta kaydı] içerisine saklanır), yazıcıdan çıktı **alu butonuna basılarak yazıcı ön izleme sayfası** açılır daha sonra buradan dondurulan kaydın tamamının çıktısı **F**rorum alınabilir.) veya butonuna basılarak bu 10 saniyelik kayıta yorum yaptırılabilir.

![](_page_26_Figure_3.jpeg)

Sol taraftaki bölümde sinyallerin monitorizasyonu devam ediyor.

Dondurulmuş sinyallerin gösterildiği alan. Sinyallerin 4 saniyelik kısmı görünüyor.

**Şekil 7.10** Kaydın Dondurulması

## <span id="page-26-1"></span>**7.3.12. Hasta Bilgileri**

![](_page_26_Picture_8.jpeg)

Bu Komut verildikten sonra ekrana hasta bilgilerinin girildiği **Hasta Bilgileri** penceresi açılır. (Şekil 7.5) Burada ID (Sıralı veya kendi belirleyeceğiniz bir numara) numarası, İsim veya Soy İsim alanlarından birine en az bir karakter girmek gerekmektedir. Eğer burada hasta bilgileri penceresine bir bilgi girmeden kapatırsanız dinlenme kaydı onay ekranı kabul edildikten sonra yeniden gelecek ve yukarıda belirtilen alanlardan en az biri dolduruluncaya kadar bu pencere kapatılamayacaktır. Hasta bilgilerinin doğru girilmesi önerilmektedir. Çünkü burada girilen bilgiler birtakım hesaplamalarda kullanılmaktadır. Hasta bilgilerinin sadece Cinsiyet, Boy, Kilo ve doğum tarihi bilgileri kayıt sırasında değiştirilebilir. ID numarası Ad ve Soy Ad değiştirilemez. Çünkü bu bilgiler hasta kaydının saklanmasında kullanılmaktadır. Data klasörü içerisinde Ad+SoyAd+ID no (Örneğin: AliÇelik17) şeklinde bir klasör oluşturularak hasta ile ilgili bütün kayıtlar bu klasöre saklanmaktadır.

![](_page_27_Picture_1.jpeg)

Bu komut verildikten sonra ekrana, doktorun hasta hakkındaki görüşlerini ve gözlemlerini yazması için bir Text sayfası açılır. Eğer ayarlar kısmından bu sayfanın çıktısını almak için ayarlandıysa efor çıktılarının sonunda yazıcıdan yazdırılır. Aynı sayfa efor çekimi sonunda otomatik olarak ekrana gelmektedir.

#### <span id="page-27-1"></span>**7.3.14. Olay Kaydı**

<span id="page-27-0"></span>**7.3.13. Remarks**

![](_page_27_Picture_4.jpeg)

Bu komut verildiğinde ekrana Şekil 7.11'de ki olay kaydı penceresi açılır. Bu pencerede olay ile ilgili gözlenen durumun yazılacağı bölüm ( eğer istenirse sağ tarafta bulunan kutucuktaki hazır metinler d butor $\leq$ l basılarak yazı bölümüne aktarılabilir) ve hastanın bu sıradaki tansiyon değerlerinin girilebileceği alan bulunmaktadır. **Tamam** butonuna basıldıktan sonra yazıcıdan olay kaydı çıktısı verilir.

![](_page_27_Picture_123.jpeg)

**Şekil 7.11** Olay kaydı penceresi

#### <span id="page-27-2"></span>**7.3.15. Kan Basıncı**

![](_page_27_Picture_9.jpeg)

Bu komut verildiğinde ekrana Şekil 7.12'de ki pencere açılacaktır. Eğer Dinamik Kan Basıncı Monitörü varsa bu kısma otomatik olarak giriş yapılmaktadır. Eğer monitör yoksa kan basıncını manuel olarak ölçerek Sistolik ve Diastolik değerlerini girebilirsiniz. Sistolik ve diastolik tansiyon değerleri **mmHg** cinsinde girilmelidir. Yani 18/12 olarak değil, 180/120 olarak girilmelidir. Değerler girildikten sonra TAMAM a basıldığında tansiyon değeri protokoldeki uygun adıma atanır ve ekranda gösterilerek sağ alt köşedeki tansiyon trendi grafiği güncellenir.

![](_page_27_Picture_124.jpeg)

**Şekil 7.12** Kan Basıncı penceresi

#### <span id="page-28-0"></span>**7.3.16. Şebeke Filtresi**

Bu komut kayıt sırasında şebeke filtresi uygulamak/kaldırmak amacıyla kullanılır. Bu buton ile yapılan değişiklik programdan çıkılmadığı zaman bir sonraki hasta kaydında geçerli olur fakat programdan çıkılıp tekrar girildiğinde Ayarlar kısmında girilen değerlere geri döner.

<span id="page-28-1"></span>![](_page_28_Picture_2.jpeg)

Bu komut kayıt sırasında EMG filtresi uygulamak/kaldırmak amacıyla kullanılır. Bu buton ile yapılan değişiklik programdan çıkılmadığı zaman bir sonraki hasta kaydında geçerli olur fakat programdan çıkılıp tekrar girildiğinde Ayarlar kısmında girilen değerlere geri döner.

#### <span id="page-28-2"></span>**7.3.18. Taban Çizgisi Filtresi**

![](_page_28_Picture_5.jpeg)

Bu komut kayıt sırasında Taban Çizgisi filtresini uygulamak/kaldırmak amacıyla kullanılır. Bu buton ile yapılan değişiklik programdan çıkılmadığı zaman bir sonraki hasta kaydında geçerli olur fakat programdan çıkılıp tekrar girildiğinde Ayarlar kısmında girilen değerlere geri döner.

#### <span id="page-28-3"></span>**7.3.19. Sinyal Hızını Değiştir**

Bu açılır pencereleri (ya da menü komutunu) kullanılarak, ekranda o an gösterimi devam eden sinyallerin hızını 12.5, 25, 50ya da 100 mm/sn olarak değiştirebilirsiniz.

![](_page_28_Figure_9.jpeg)

**Şekil 7.13** Sinyal Hızını Değiştirme

#### <span id="page-29-0"></span>**7.3.20. Sinyal Genliğini Değiştir**

Bu açılır pencere (ya da menü komutunu) kullanılarak, ekranda o an gösterimi devam eden sinyallerin genliğini 5, 10, 20ya da 40 mm/mV olarak değiştirebilirsiniz

![](_page_29_Figure_2.jpeg)

**Şekil 7.14** Sinyal Genliğini Değiştirme

#### <span id="page-29-1"></span>**7.3.21. Trend Grafikleri**

![](_page_29_Picture_114.jpeg)

Bu açılır pencere kullanılarak, ekranın averaj gösterim bölgesinde hangi tür grafiğin görülmek istendiği ayarlanabilir. Bu Grafikler ile ilgili Ayrıntılı bilgi 7.3.22 numaralı bölümde verilmiştir.

#### <span id="page-29-2"></span>**7.3.22. Yazmayı Durdur/Etkinleştir**

Bu komut efor çekimi sırasında yazıcıdan çıktı almayı durdurmayı ve yeniden etkinleştirmeyi sağlar. Bu komut kullanıldığında efor sırasında çıktı alınmasa bile kayıtları bilgisayarda tutulur ve daha sonradan tüm eforun veya istenilen sayfaların çıktıları alınabilir.

#### <span id="page-29-3"></span>**7.3.23. Ayarları Çalıştır**

![](_page_29_Picture_11.jpeg)

'Ayarlar', StressWin programı çalışırken seçenek olarak sunulmuş bulunan pek çok parametreyi *ayarlamak (set etmek)* için kullanılan iletişim kutusunu çalıştırır. Komut verildiğinde Şekil 7.15'de görülen pencere açılır.

![](_page_30_Picture_136.jpeg)

**Şekil 7.15** Ayarlar Penceresi

Ayarlar penceresine açılış ekranından veya kayıt ekranından ulaşılabilir fakat Kayıt ekranından açıldığında bazı özelliklerin değiştirilmesine izin verilmez. Bu pencerede Genel, Görünüm, Kullanıcı, Araçlar ve Yazdırma sekmeleri bulunmaktadır. Bu sekmelerin içerikleri aşağıda belirtilmiştir.

#### **7.3.23.1. Genel Sekmesi**

Genel Sekmesi Şekil 7.15 de görülmektedir.

**QRS Algı Derivasyonu: Bu** seçenek QRS sinyallerinin algılandığı kanalın seçildiği bölümdür. Burada kanallar tek tek seçilebileceği gibi Auto seçilerek Çoklu Kanaldan QRS algılaması da yaptırılabilir. Önerilen bu bölümün Auto olarak seçilmesidir.

**Dinlenme Kaydı Süresi: Efor** testi başlangıcında alınan dinlenme kaydı süresinin belirlendiği bölümdür.

**ST seviyesi: ST** seviyesini J noktasından itibaren hesaplanacağı zaman aralığının seçildiği bölümdür. Bu bölümde 10, 20, 30, 40, 50, 60, 70, 80ms seçenekleri bulunmaktadır.

**QRS Sesi: Herbir** EKG dalga formu tekrarında bilgisayarınızdan sizi sesli olarak uyarmasını istiyorsanız bu seçeneği işaretleyiniz. Aksi takdirde QRS tekrarlarını yalnızca görüntülü olarak ekrandan görebilirsiniz.

**Ful Disclosure: Bu** seçenek işaretlenirse Efor kaydının tüm ham verisi **Program Files\Kardinero \Data\[ilgili Hasta dosyası]** atına kaydedilir ve daha sonradan bu kaydın incelenmesine olanak sağlar.

**Aritmi Analizi: Ekranda** görülen sinyallere Aritmi analizi yapar ve Durum Çubuğunda gösterir.

**Sinyal Kalitesini Göster :** Hasta kablosunda herhangi bir çıkma veya kopma olduğunda kullanıcıyı uyarır ve durum çubuğunda şekildeki gibi gösterir.

![](_page_30_Picture_12.jpeg)

**Ağırlık/Yükseklik Birimi: Hasta** bilgileri bölümündeki ölçü birimlerinin belirlendiği bölümdür. Bu bölümde İngiliz ölçü birimi veya metrik ölçü birimi seçilebilir.

Varsayılan : Warsayılanlar Bu buton yukarıda belirtilen bütün değerleri varsayılan değerlere getirmek için kullanılır.

![](_page_31_Picture_149.jpeg)

**Şekil 7.16** Görüntü Ayarları Sekmesi

**Monitör Boyutu:** Monitör boyutunun girildiği bölümdür. 14/15", 17", 19" seçenekleri bulunmaktadır. Tavsiye edilen ekran boyutu 17" ve üzeridir.

**Genlik:** EKG sinyallerini ekrandaki mm/mV olarak değerini göstermektedir. Bu bölümde 5, 10, 20 ve 40 mm/mv değerleri seçilebilmektedir.

**Süre:** EKG sinyallerini ekrandaki mm/sn olarak değerini göstermektedir. Bu bölümde 12.5, 25, 50 ve 100 mm/sn değerleri seçilebilmektedir.

**Renk Teması:** Standart olarak belirlenmiş olan renk temalarını uygulamak için Kullanılır. Standart olarak belirlenmiş 6 (altı) adet renk teması bulunmaktadır.

**Filtreler:** Şebeke (Şehir şebekesinden kaynaklanan gürültüleri önlemek için), EMG (Hastanın kendini sıkması nedeniyle oluşan kas gürültülerini önlemek için)ve Taban çizgisi (Sinyallerin taban çizgisinden kayarak birbirine girmesini önlemek için) olmak üzere üç adet sayısal filtre bulunmaktadır. Gerekmediği sürece bu filtreler kullanılmamalıdır.

**EKG Renkleri:** Bu bölümde arka plan, sinyal, yazı ve kılavuz renklerini kendi tercihinize göre ayarlayabilirsiniz.

**Metin Etiketleri:** Ekran üzerindeki simge etiketlerinin görünümünü sağlar.

**Gridi Göster:** Ekrandaki EKG sinyallerinin milimetrik şablon üzerinde görünmesi sağlanır.

**Kayıttan Önce Hasta Bilgilerini Gir:** Kayıt almadan önce hasta bilgileri ekranının ekrana çıkmasına neden olur.

**Dinlenme Averajını Ekranda Beraber Göster:** Dinlenme EKG si sırasında alınan averajlar ile Egzersiz sırasında alınan averajları, ekranın sağ tarafında bulunan averaj grafikleri sütununda aynı anda göstermeyi sağlar. Buda grafiklerdeki değişmeleri daha rahat izlemeyi sağlar. Efor çekimi sırasında pembe renkli gözüken averajlar dinlenme EKG sinin averajları, siyah gözüken averajlar egzersiz sırasındaki averajları göstermektedir.

Varsayılanlar

**Varsayılan:** Butonu yukarıda belirtilen bütün değerleri varsayılan değerlere getirmek için kullanılır.

#### **7.3.23.3. Kullanıcı Sekmesi**

![](_page_32_Picture_49.jpeg)

**Şekil 7.17** Kullanıcı ayarları Sekmesi

StressWin Pro yazılımının kurulu olduğu sisteme sahip kuruluşun kendi bilgilerini ve hastayla ilgili olan doktorların en fazla ikisinin isimlerinin girileceği alandır. Ayrıca hasta kayıtlarının saklandığı **Data** klasörünün yerinin değiştirilmesi de bu bölümde gerçekleştirilmektedir.

![](_page_33_Picture_67.jpeg)

**Şekil 7.18** Derivasyon Ayarları Sekmesi

Görüntülenmek istenilen EKG Derivasyonlarının seçileceği alandır. Üçlü ve altılı halde seçilecek olan derivasyonlar görünüm sırasında hangi derivasyonları görmek istediğimizi belirler. İşaretli olan derivasyonlardan bir tanesinin onayı kaldırılırsa diğer derivasyonlar aktif duruma gelir ve başka bir derivasyon seçimine olanak sağlanır.

#### **7.3.23.5. Cihazlar Sekmesi**

![](_page_33_Picture_68.jpeg)

**Şekil 7.19** Cihazlar Sekmesi

**Kayıt Modülü:** WinEKG Pro yazılımını sadece "EKG Master USB" ve "Mini USB" kayıt modülü ile kullanabilirsiniz. Modül takılı olmadığı durumlarda "Demo EKG" seçeneği ile kayıtlı olan EKG verileri gözlenebilir.

**Kan Basıncı: Bu** bölümde Dinamik Kan Basıncı monitörünün ayarlarını yapabilirsiniz. Ayrıntılı bilgi için Bölüm 4.3 e bakınız.

**Koşubandı: Bu** bölümde koşubandının bilgisayar ile iletişimini sağlayan portun seçilmesi, koşubandı tipinin seçilmesi, efor kaydı sırasında kullanılacak protokolün seçilmesi ve yeni protokol oluşturulması gibi işlemler yapabilirsiniz.

**Yeni Protokol Tanımlama: Yeni** protokol yaratma komutu herhangi bir protokolün üzerinde değişiklik yapmak için, sıfırdan yeni bir protokol tanımlamak için, test sırasında uygulanmakta olan protokolü değiştirmek için kullanılabilir. StressWin Pro'nun önemli özelliklerinden birisi kullanıcıya sonsuz protokol imkânı sunmasıdır. Örneğin, test devam ederken, herhangi bir protokol adımında, koşubandının hızını ve/veya eğimini değiştirebilir, süresini uzatabilirsiniz. Protokolün kalan adımlarına ilişkin benzer değişiklikleri yapabilirsiniz. Diskte tanımlı olan 11 protokolden başka istediğiniz sayıda yeni protokoller tanımlayarak bunları kendiniz isimlendirebilirsiniz. Varsayılan (Default) olarak bu protokollerden herhangi birini seçebilirsiniz.

![](_page_34_Picture_133.jpeg)

#### **Şekil 7.20** Protokol Tanımlama

Komut verildiğinde Şekil 7.18'de görünen iletişim kutusu ekrana gelecektir. Burada 'Ayarlar' iletişim kutusuyla set edilen varsayılan protokolün değerleri görünmektedir. Örneğin, Şekil 7.20'den BRUCE protokolünün 'varsayılan' olarak seçilmiş bulunduğunu anlayabiliyoruz. Yeni bir protokol tanımlanmak istenildiğini varsayalım. Bu durumda, **Yeni** butonuna tıklayarak yeni bir kayıt sayfası açabilirsiniz. Daha sonra sırasıyla type kısmına egzersizin türünü (Egzersiz veya Rahatlama), Numara kısmına Egzersizin ve rahatlama steplerinin numaralarını (Şekil 7.20'deki gibi), Hız kısmına hız bilgisini, Eğim kısmına eğim bilgisini ve Süre kısmına egzersiz süresi bilgilerini girerek protokolünüzü tamamlayınız. Bu işlemi tamamladıktan sonra **Kayıt** butonuna tıklayarak tanımladığınız protokole istediğiniz bir ismi vererek kaydedin. Kayıt ederken dikkat edilmesi gereken husus İşletim sisteminizin dili TR ise protokolünüzü **Program Files\Kardinero\ ProtokolEditor\tr**  klasörünün altına kaydetmeniz gerekmektedir.

![](_page_35_Picture_128.jpeg)

**Şekil 7.21** Yazdırma ayarları sekmesi

Bu bölümde yazdırma fonksiyonları ile ilgili ayarlar yapılmaktadır. Bu ayarlar aşağıda kısaca açıklanmıştır.

**Çıktı Ölçeklendirme Ayarları: Bu** bölümde **Ekran ile aynı** seçeneği seçilirse, kayıt ekranındaki sinyallere uygulanan genlik ve zaman değerleri çıktılara da uygulanır. Eğer **Sabit ölçek** seçeneği seçilirse bu bölümde seçilen genlik ve zaman değerleri çıktıya uygulanır. Kayıt ekranındaki değerler göz önüne alınmaz.

**Çıktı Filtreleri Ayarları :** Bu bölümde **Ekran ile aynı** seçeneği seçilirse, kayıt ekranındaki sinyallere uygulanan filtreler çıktılara da uygulanır. Eğer **Sabit Filtreler** seçeneği seçilirse bu bölümde seçilen filtre değerleri çıktıya uygulanır. Kayıt ekranındaki değerler göz önüne alınmaz.

**Yazıcı Çıktıları :** Bu bölümde çıktı olarak almak istediğiniz seçenekleri seçiniz

**Linked Median :** Bu seçenek İşaretlenirse kayıt sırasındaki çıktıları linked Median olarak verir.

**Gridi Yazdır:** Bu seçenek seçilirse efor kaydının çıktıları kağıda gridli olarak yazdırılır.

Varsayılan: **Warsayılanlar** Butonu yukarıda belirtilen bütün değerleri varsayılan değerlere getirmek için kullanılır.

Ayarlar bölümünde yapılan değişiklikleri saklamak için **Tamam** butonuna basıp çıkmak yeterlidir.

#### **7.3.23.7 Listeler Sekmesi**

![](_page_35_Picture_129.jpeg)

**Şekil 7.22** Listeler ayarı sekmesi

Bu sekmede efor sırasında oluşabilecek birtakım rahatsızlıkların listesi bulunmaktadır. Bu listedekiler olay kaydı (bk. 7.3.13) çıktısına eklemek için şablon olarak konulmuştur istenildiğinde yeni şablonlar bu listeye eklenebilir veya listeden çıkartılabilir.

#### **7.3.24. Averajlar / ST Trend Grafikleri**

<span id="page-36-0"></span>![](_page_36_Figure_1.jpeg)

**Şekil 7.23** Averajlar Grafikleri **Şekil 7.24** ST-seviyesi Grafikleri **Şekil 7.25** ST-Eğimi Grafikleri

Bu açılır pencere (ya da menü komutu) kullanılarak, ekranın averaj gösterim bölgesinde hangi tür grafiğin görülmek istendiği ayarlanabilir. Averajlar seçildiğinde, 12 kanal averajlar görünür. Kayıt sırasında herhangi bir averajın üzerine mouse ile tıkladığınızda o averaj büyütülür ve 4 kat daha büyük çizilir.

Aynı şekilde, ST segmenti trend grafikleri ya da ST eğimi trend grafikleri seçildiğinde aynı bölgede seçilen grafikler gösterilir. Bu grafikler de mouse ile üzerine tıklanarak büyütülür ya da zaten büyütülmüş grafiklerin üzerine tıklanıldığında normal modda gösterilirler. Sırasıyla Avarajlar Grafikleri (Şekil 7.23), ST Seviyesi grafiklerini (Şekil 7.24) ve ST Eğimi grafiklerini (Şekil 7.25) görebilirsiniz.

Efor testi boyunca gerçek zamanlı olarak hesaplanan her yeni değer ve bulunan averajlar bu bölgedeki grafiklerin çiziminde kullanılır.

<span id="page-37-0"></span>![](_page_37_Figure_1.jpeg)

\*METS değeri kişinin egzersiz testiyle bulunan maksimum oksijen tüketim rakamının, bazal koşullarda tükettiği maksimum oksijen tüketim rakamı olan 3.5'e bölümüyle elde edilir.

#### <span id="page-38-0"></span>**7.3.26. Programdan Çık**

![](_page_38_Picture_2.jpeg)

StressWin programının KAYIT bölümünden çıkarak başlangıç ekranına dönmek için verilir. Test devam ederken bu tuşun kullanılması tavsiye edilmez. Normal olarak önce 'Testi Durdurmalı sonra bu komutla çıkmalısınız.

#### <span id="page-38-1"></span>**7.3.27. Kayıt Sonrası Tekrar Çıktı**

StressWin Pro programı ile aldığınız kayıtlar **Program Files\Kardinero\Data\[İlgili Hasta Dosyası]** altına saklanmaktadır. StressWin Pro programı ile aldığınız kayıtları programdan çıktıktan sonrada yazıcınızdan çıktı olarak alabilirsiniz. StressWin Pro programı almış olduğu EKG sinyallerini Microsoft Windows 64bit çözünürlükte grafikler için geliştirmiş olduğu ileri bir grafik formatı olan EMF (*enhanced meta file*) olarak saklar. Bu formattaki dosyalar **[ilgili Hasta Dosyası]\XECG\[yıl-ay-gün\_saat-dakika-saniye]** (Örneğin: AliÇelik 17\XECG\20060615\_153353\ExercisePage1.EMF) altına kaydedilir. Kayıt sonrası erişebileceğiniz bu grafikleri Windows altında bulunan herhangi bir grafik işlemci programıyla açarak bakabileceğiniz ve çıktı alabileceğiniz gibi yine Windows altında bulunan Microsoft'un XP için geliştirdiği fotoğraf yazdırma sihirbazını kullanarak da çıktı almanız mümkündür. Çıktısını almak istediğiniz EMF dosyasının üzerine tıkladığınız zaman "Windows Resim ve Faks Görüntüleyicisi" grafiğinizi size gösterecektir. Şekil 7.27.

![](_page_38_Figure_6.jpeg)

**Şekil 7.27** Resim ve Faks Görüntüleyicisi

Çıktı almak için "Windows Resim ve Faks Görüntüleyicisi" nın kullanabileceğiniz gibi çıktısını almak istediğiniz dosyanın üzerinde farenizin sağ tuşuna tıklayarak ve "yazdır" seçeneğini işaretleyerek Windows'un sağladığı yazdırma işlevini kullanabilirsiniz.

## <span id="page-40-0"></span>**8. Bakım ve Onarım**

#### <span id="page-40-1"></span>**8.1. Periyodik Bakım**

ars-Efor Koşubantlı Egzersiz test sistemi detaylı bir teknik periyodik bakım gerektirmez. Ancak kullanıcı tarafından yapılması gereken bazı basit bakım- temizlik işlemleri vardır. Bunlar şunlardır:

Ortalama ayda bir kez bandın (üst ve alt yüzeyleri) ve platformun silinmesi (kullanım yoğunluğuna bağlı olarak daha sık yapılması gerekebilir)

EKG hasta kablosunun ortalama haftada bir, gözle kontrolü

Sistemin dış temizliğinin ortalama haftada bir kez yapılması

#### <span id="page-40-2"></span>**8.2. Görüntü Çözünürlüğü Sorununu Giderme**

Kardinero tarafından size verilen bilgisayarınızdaki görüntü kartının uygun çözünürlüğü desteklemektedir. Ancak herhangi bir nedenle sisteminizi yeniden yapılandırmanız gerekirse, ilgili görüntü kartı aygıt sürücüsünü yüklemeden gerekli çözünürlüğünü sağlamanız mümkün olmayabilir. Lütfen aşağıdaki adımları dikkatle izleyiniz. Bu konuda, deneyimli bir bilgisayar servis desteğine veya Kardinero Teknik Servisine başvurun.

#### <span id="page-40-3"></span>**8.3. Yazıcı Sorun Giderme**

#### **Yazıcı İletişim Kontrolü**

Eğer çıktı alamıyorsanız yazıcı ile bir iletişim sorunu olabilir. Bu durumda bağlantı kablosunu kontrol etmenizde yarar vardır. Eğer iletişim sorununu çözemiyorsanız Kardinero Teknik Servis Bölümünü arayınız.

#### <span id="page-40-4"></span>**8.4. EKG Sinyallerinde Aşırı Parazit**

EKG sinyallerinde aşırı parazit, genel olarak tüm efor EKG sistemlerinde sık karşılaşılan sorunlardan biridir. Aşağıdaki sorunların herhangi biri, cihazın kullanımı sürecinde ortaya çıkmış olabilir. Bunun için, sorunun ortaya çıkmasından hemen önceki değişiklikler, sistemde daha önce böyle bir sorunla karşılaşılıp karşılaşılmadığı mutlaka bilinmelidir. Özellikle elektrik şebekesi bağlantısındaki bozulma ve değişiklikler, aynı şebekeye çok yakın zamanda bağlanmış, yüksek güç çeken bir cihaz (asansör, motor, büyük bir trafo, klima vb gibi), topraklamada olabilecek bozukluklar (yıpranma ve çürüme gibi) mutlaka sorgulanmalıdır. Bunun belli başlı nedenleri şunlardır: Hasta kablosunun arızalı olması. Kablonun uçlarında veya bölümlerinde gözle görülür bir bozukluk varsa, mutlaka yeni bir kablo ile değiştirilmelidir. Hasta kablosunun kullanıcı tarafından onarılması- onarılmaya çalışılması doğru değildir. Hasta kablosunun onarılabilip onarılamayacağı kararı Kardinero veya onun yetki verdiği bir servis tarafından verilebilir.

Sistemin iyi topraklanmamış olması, sistemin bağlı olduğu şebekenin topraklama sorunu olması. Sistem toprağında olabilecek sorunların başında, şebeke toprağının yetersiz olması gelmektedir. Bunun yetkin bir elektrikçi tarafından kontrol edilerek yapılması gerekmektedir. Kalitesiz ve bozuk uzatma kabloları önemli bir sorun kaynağıdır. Gerekirse harici bir topraklama kablosu kullanılmalıdır.

Kullanılan elektrotların kalitesinin yetersizliği. Efor sistemlerinde mutlaka amaca uygun, hareket halinde gevşemeyen, hareket halindeki temas empedansları stabil kalan cinsten elektrotlar kullanılmaktadır. Çoğu büyük elektrot üreticisinin efor testine uygun daha özel elektrot modelleri vardır. Efor testine uygun elektrot modelleri için ürün sağlayıcınıza danışınız. Ayrıca Kardinero elemanları bu konuda güncel ürünler hakkında bilgi verebilir.

Efor filesi veya benzeri bir elektrot sabitleyici kullanılmaması. Efor EKG çekimi sırasında hastaya bağlanan elektrotlara takılan kablo uçlarının ve elektrot yapışma yüzeyinin hareketiyle oluşacak parazitleri engellemek için efor filesi veya benzeri bir sabitleyici kullanılmalıdır.

Hatalı filtre parametreleri seçilmiş olması. Efor testi sırasında hareketten kaynaklanan parazitleri elimine etmek için alçak geçiren filtre üst sınırının 40 veya 20 Hz seçilmesi önerilmektedir. Bazı durumlarda bu filtre değeri 100 Hz'e getirilmiş olabilir. Efor testi sırasında filtre değeri bu şekilde 100 Hz'de unutulmuşsa, gürültüler filtrelenemeyeceği için ekranda ve çıktılarda fazla gürültü görülebilir. Bunun giderilmesi için filtre değerleri uygun şekilde seçilmelidir.

Cihazda olabilecek başka arızalar da, çok parazitli EKG sinyallerine yol açabilir. Böyle bir durumdan şüphelenilmesi durumunda mutlaka Kardinero teknik servis bölümüne veya yetkili bir servise başvurunuz.

#### <span id="page-41-0"></span>**8.5. Diğer Sorunlar**

ars-Efor Koşubantlı Egzersiz Test Sisteminizde karşılaşabileceğiniz sorunların önemli çoğunluğu, hastadan ya da şebeke hatalarından kaynaklanan gürültüler ile bilgisayar yapısındaki farklılıklar ya da zamanla yapılabilecek değişikliklerden kaynaklanan sorunlardır. Sistemden en iyi verimi alabilmek için, iyi topraklanmış bir elektrik prizi kullanılmalıdır. Çevredeki büyük akım çekebilecek cihaz ve sistemlerin yayabileceği elektriksel parazitlere karşı dikkatli olunmalıdır. (Örneğin, asansör, X-ışınlı cihazlar, klima v.b. gibi).

Bilgisayardan kaynaklanabilecek sorunların başında, kullanıcıların farkına tam varamadan neden oldukları kurulum değişiklikleri gelmektedir. Örneğin, yazıcı ya da ekran ayarlarının değiştirilmesi, bilgisayarın bellek, giriş/çıkış yapısı, kesme (IRQ) kullanım düzeninin değiştirilmesi gibi işlemler, sistemin hatalı çalışması ya da hiç çalışmaması sonucunu doğurabilir. Bu nedenle, Kardinero A.Ş.'ye danışmadan bu tip değişiklikler yapılmamalıdır.

## <span id="page-42-0"></span>**9. Standart Protokoller ve Değerler Tablosu**

![](_page_42_Picture_1259.jpeg)

![](_page_42_Picture_1260.jpeg)

![](_page_42_Picture_1261.jpeg)

![](_page_42_Picture_1262.jpeg)

![](_page_42_Picture_1263.jpeg)

![](_page_42_Picture_1264.jpeg)

![](_page_43_Picture_412.jpeg)

![](_page_43_Picture_413.jpeg)

#### <span id="page-44-1"></span><span id="page-44-0"></span>**YAZILIM LİSANS SÖZLEŞMESİ- TEK KULLANICI**

#### **ÖNEMLİ: KOPYALAMADAN, KURMADAN veya KULLANMADAN ÖNCE DİKATLE OKUYUNUZ:**

*Aşağıdaki sözleşme koşullarını ve kurallarını okumadan bu yazılımı ve birlikte kullanılan cihazları (kısaca "Yazılım"ı) kullanmayınız veya yüklemeyiniz. Bu yazılımı kullanmakla veya yüklemekle bu sözleşmenin koşullarını kabul etmiş oluyorsunuz. Programı hangi yolla (elektronik olarak, önceden yüklenmiş olarak, bir ortam üzerinde ya da başka bir yolla) edinirseniz edinin, programı yükleyerek veya kullanarak aşağıdaki kayıt ve koşulları kabul etmiş olursunuz. Kabul etmek istemiyorsanız, lütfen yazılımı kurmayınız veya kullanmayınız.*

*LİSANS: Yazılımı, gerekli EKG donanımının kullanım kılavuzunda açıklandığı şekilde bağlandığı bir bilgisayara kendi kullanımınız için yükleyebilirsiniz ve yazılımın bir yedek kopyasını aşağıdaki koşullara uygun şekilde yapabilirsiniz:*

*1. Program'ı, bu sözleşmede belirtilen durumlar dışında kopyalayamaz, değiştiremez, ya da kopyalarını birleştiremezsiniz.* 

*2. Program'ı, bu sözleşmede belirtilen durumlar dışında kiralayamaz, satamaz, Alt-lisans veremez, dağıtamaz ve başkalarına aktaramazsınız.* 

*3. Geçerli Yasaların sözleşme ile değiştirilmesine olanak tanımayarak açıkça izin verdiği durumlar dışında yazılımın herhangi bir parçasını geri derleyemez, bileşenlerini ayıramaz ve başka yöntemlerle çeviremezsiniz. 4. Yazılım, buradakilere ek olarak başka koşulları da içeren sözleşme maddeleri olan kısımlar içerebilir.*

*MÜLKİYET VE TELİF HAKLARI: Bu yazılımın tüm hakları Kardinero veya onun tedarikçileri, distribütörleri veya bayilerine aittir. Yazılım Türkiye Cumhuriyeti yasaları ve diğer ülkeler ve uluslar arası kurallar çerçevesinde korunmuştur. Yazılım üzerindeki hiçbir telif notunu kaldıramazsınız. Kardinero, bu yazılımda veya burada gösterilen referanslarda herhangi bir bildirimde bulunmaksızın değişiklikler yapabilir; ancak yazılımı ayrıca desteklemek veya güncellemek şeklinde bir yükümlülüğü yoktur. Yazılımı ilgili donanım ile birlikte bir diğer kişiye devredebilirsiniz, ancak alan kişi burada belirtilen kurallara aynen uymayı kabul etmelidir.* 

*SINIRLI MEDYA GARANTİSİ: Yazılım Kardinero tarafından fiziksel bir medya üzerinde verilmişse, Kardinero bu materyalin fiziksel kusurları olmadığını sevkiyattan itibaren doksan günlük bir süre için garanti eder. Böyle bir kusur sözkonusu ise, medyayı Kardinero'e geri gönderin ve yenisinin temin edilmesini isteyin.*

*BU SÖZLEŞMENİN SONA ERDİRİLMESİ: Yazılım lisansını, istediğiniz zaman, program'ın tüm kopyalarını yok ederek sona erdirebilirsiniz. Ayrıca koşullarını ihlal etmeniz durumunda Kardinero bu sözleşmeyi istediği zaman sonlandırabilir. Sona erdirme durumunda program'ın tüm kopyalarını yok etmeyi kabul etmiş sayılırsınız.*

*UYGULANACAK YASALAR: Bu sözleşmeye konu anlaşmazlıklar, Türkiye yasalarına göre çözümlenir. Yasa kapsamı dışında olan hükümler ve Birleşmiş Milletler malların satışına ilişkin konvansiyonuna uymayan maddeleri istisnadır. Bu yazılımı uygulanabilir ihraç yasaları ve kurallarına aykırı olarak ihraç edemezsiniz. Kardinero, yetkili temsilcisinin imzaladığı anlaşmalar dışında hiçbir anlaşma ile yükümlü tutulamaz. Sözleşmeyi yapan ve üreten: Kardinero A.Ş., ODTÜ Teknokent Silikon Blok K:1-4 Ankara- Türkiye.*

#### <span id="page-45-1"></span><span id="page-45-0"></span>**GARANTİ KOŞULLARI (Türkiye)**

*1. Mamulün bütün parçaları 2 yıl süre ile firmamızın garantisi kapsamındadır.*

*2. Malın garanti süresi içinde arızalanması durumunda, tamirde geçen süre garanti süresine eklenir. Mamulün tamir süresi en fazla 30 iş günüdür. Bu süre, malın servis istasyonuna, servis istasyonunun olmaması durumunda, malın satıcısı, bayii, acentası, temsilciliği, ithalatçısı veya imalatçısından birisine bildirim tarihinden itibaren başlar.*

*3. Malın garanti süresi içinde, gerek malzeme ve işçilik, gerekse montaj hatalarından dolayı arızalanması halinde,işçilik masrafı, değiştirilen parça bedeli ya da başka herhangi bir ad altında hiçbir ücret talep etmeksizin tamiri yapılacaktır.*

*4. Malın;*

- *Teslim tarihinden itibaren garanti süresi içinde kalmak kaydıyla bir yıl içerisinde, aynı arızayı ikiden fazla tekrarlaması veya farklı arızaların dörtten fazla ortaya çıkması sonucu, maldan yararlanamamanın süreklilik kazanması,*

- *Tamiri için gereken azami sürenin aşılması,*

- *Servis istasyonunun mevcut olmaması halinde sırasıyla satıcısı, bayii, acentası, temsilciliği, ithalatçısı veya imalatçısından birisinin düzenleyeceği raporla arızanın tamirinin mümkün bulunmadığının belirlenmesi, durumlarında, ücretsiz olarak değiştirme işlemi yapılacaktır.*

*5. Malın Kullanım Kitabında yer alan hususlara aykırı kullanılmasından kaynaklanan veya aşağıda ayrıntılı olarak açıklanan durumlar garanti kapsamı dışındadır.*

*6. Garanti Belgesi ile ilgili olarak çıkabilecek sorunlar için Sanayi ve Ticaret Bakanlığı, Tüketici ve Rekabetin Korunması Genel Müdürlüğüne başvurulabilir.*

#### *GARANTİ KAPSAMINA GİRMEYEN HUSUSLAR*

*1. Sistemin müşteriye tesliminden sonra devrilerek, çarpılarak ve düşürülerek kırılması veya üzerine, içindeki devreleri tahrip edecek sıvı dökülmesi, sisteme ait olmayan yabancı cisimlerce zarar verilmesi ve sistemin yanlış ve kötü kullanımı halinde doğabilecek arızalar,*

*2. Sabit sistemlerde, Kardinero A.Ş' nin veya tayin ettiği yetkili servisin bilgisi dışında sökülerek başka bir yere nakli sırasında ve tekrar kurulması halinde ortaya çıkabilecek arızalar,*

*3. Sisteme Kardinero A.Ş Yetkilileri dışında müdahale edilmesi,*

*4. Üzerinde "Tepa veya Kardinero" logosu bulunmayan EKG kağıtlarının kullanılması, veya kötü kaliteli sarf malzemeleri kullanımı,*

*5. Şebeke gerilimi değişmeleri, sistemin izin verilmeyen ortamlarda çalıştırılması, cihazların kullanım kitaplarında açıklandığı ve Kardinero A.Ş' nin öngördüğü şekilde kullanılmadığının belirlenmesi,*

*6. Yangın, deprem, sel baskını ve doğal afetler neticesinde doğabilecek arızalar*

*garanti kapsamı dışındadır.*

*Bu Garanti Belgesi'nin kullanılmasına 4077 sayılı kanun ile bu kanuna dayanılarak düzenlenen TRKGM-95/116- 117 sayılı Tebliğ uyarınca, T.C. Sanayi ve Ticaret Bakanlığı, Tüketicinin ve Rekabetin Korunması Genel Müdürlüğü tarafından izin verilmiştir.*

*Belge No: 6888 İzin Tarihi: 14.06.2000*

## <span id="page-46-0"></span>**Ek C: EMC (Elektromanyetik Uyumluluk) Bildirimi**

Bu cihaz, IEC 60601-1-2 Tıbbi Cihazlar için Elektromanyetik Uyumluluk standardına göre test edilmiş ve ölçümlerin sınırlar içinde olduğu görülmüştür. Bu sınırlar, normal bir tıbbi kurulumun şartlarına uygundur. Bu cihaz, radyo frekanslarını ve enerjisini üretir ve kullanır; bu kılavuzda verilen talimatlara uygun şekilde kurulup kullanılmadığı takdirde, civardaki başka cihazlarla olumsuz etkileşimlere neden olabilir. Cihazı kapatıp açarak çevredeki bir cihazda olan bir sorunun doğrudan bu cihazdan kaynaklandığı anlaşılırsa şunlar denenmelidir:

- Cihazın konumu değiştirilir,
- Cihazlar arasındaki uzaklık artırılır,
- Cihazın bağlandığı priz değiştirilir,
- Üreticiden yardım istenir.

Taşınabilir iletişim cihazları, yakındaki telsiz telefonlar bu cihazın çalışmasını olumsuz etkileyebilir. Bu kılavuzda önerilenlerin dışında kablo ve aksesuar kullanımı, bu anlamda olumsuz sonuçlara neden olabilir. Cihaza uygulanan testler aşağıdaki tabloda özetlenmektedir:

![](_page_46_Picture_334.jpeg)

## İndeks

![](_page_47_Picture_263.jpeg)

**Kardinero A.Ş.**

**Üniversiteler Mah. I. Dogramaci Blv. No. 29 ODTU Teknokent Gümüs Blok BK-7/B ANKARA 06800 TURKEY Tel: +90 (312) 210 1810**

[http://www.kardinero.com.tr](http://www.kardinero.com.tr/)

[info@kardinero.com.tr](mailto:info@kardinero.com.tr)